# 國立臺中教育大學

# 財產管理系統

使用者端操作手冊

艾富資訊股份有限公司 中華民國 111 年 9 月

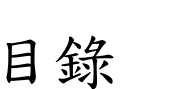

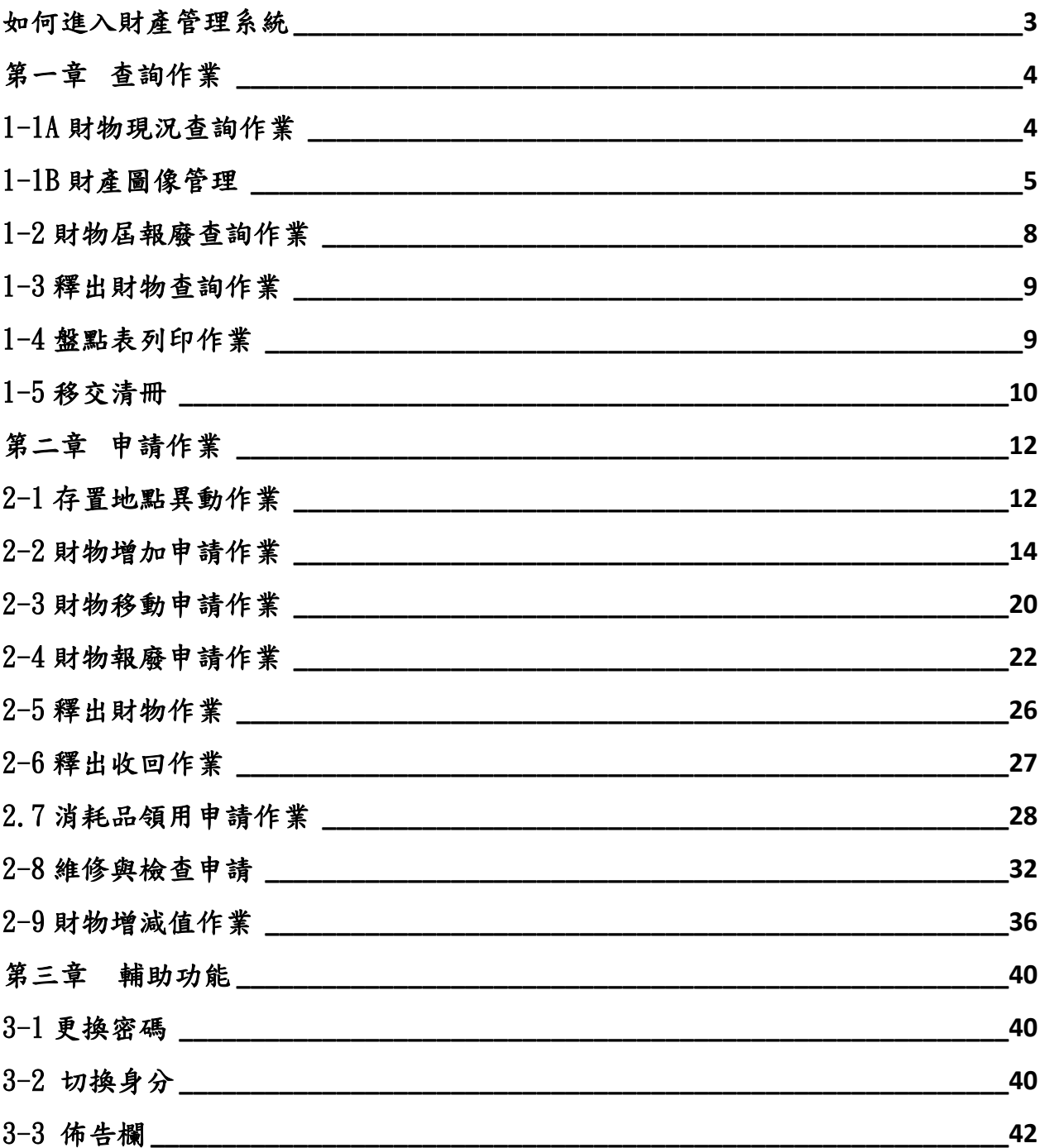

## <span id="page-2-0"></span>如何進入財產管理系統

欲使用財產管理網路服務系統的同仁,透過財產管理系統登入網址: https://ip221063.ntcu.edu.tw/可以連結到『財產系統』網站,其畫面如圖  $(1-1)$  、圖 $(1-2)$ 所示。

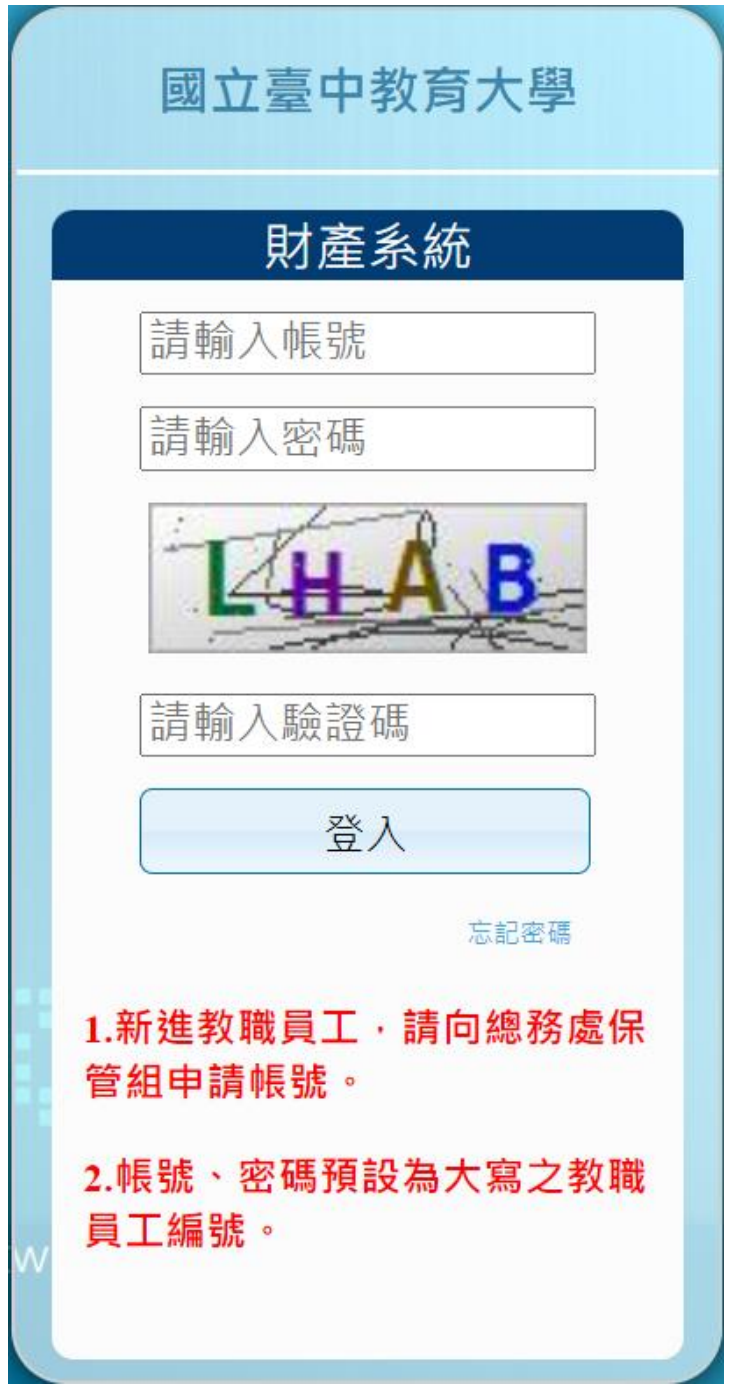

(圖 1-1 登入畫面)

第 3 頁,共 42 頁

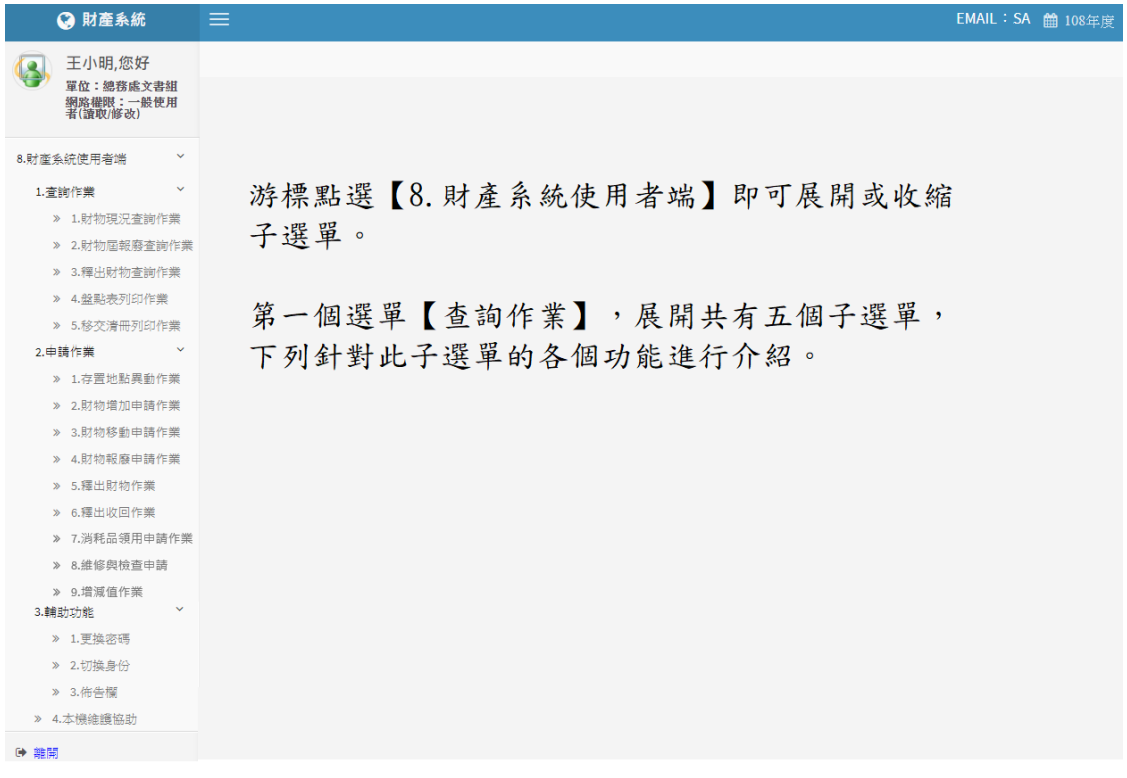

#### (圖 1-2 財產系統登入成功畫面)

## <span id="page-3-0"></span>第一章 查詢作業

<span id="page-3-1"></span>1-1A 財物現況查詢作業

此功能提供使用者查詢單位內人員目前所保管之財物。如圖(1-1A-1)所示, 輸入搜尋資料的條件,如取得日期、財產編號、財產名稱、存置地點等,點 選【查詢】按鈕即可。其中存置地點欄位可直接輸入代碼或點滑鼠右鍵跳出 選擇視窗。注意:欲搜尋的財物,必須完全符合所設定的條件時,才會被搜 尋到。

8.1.1 財物現況查詢作業

EMAIL: sdchern 簡 109年度

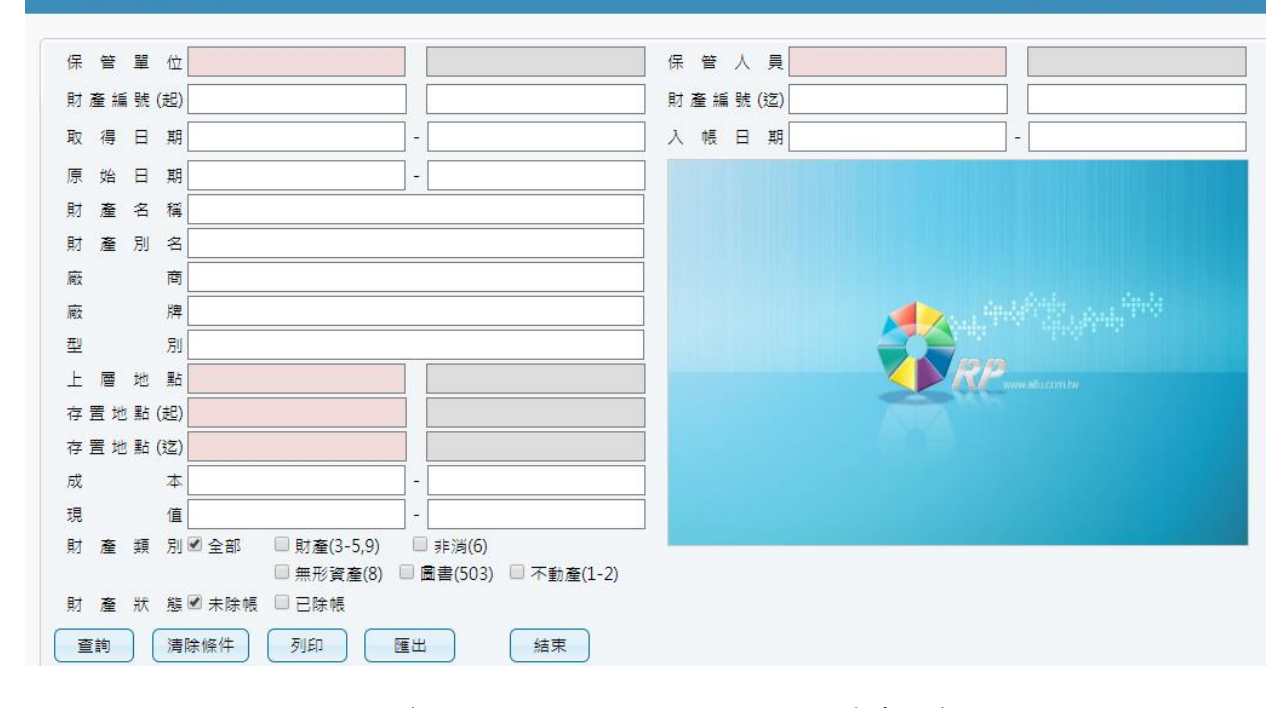

(圖 1-1A-1 財產物品現況搜尋畫面)

點選【查詢】系統會將符合搜尋條件的資料呈現出來,如圖(1-1A-2)所示。【列 印】可以將此畫面資料轉成報表格式(PDF 檔案)印出。【匯出】則可以將資料 轉成 EXCEL 檔案輸出。另外使用者可以自行新增或刪除選定的財物照片,方 便使用者管理財物,其操作方式請參考 1-1B 財產圖像管理說明。

|                | 清除條件<br>列印<br>匯出<br>查詢<br>結束 |       |                                  |         |                           |                     |             |    |    |       |       |         |                  |  |
|----------------|------------------------------|-------|----------------------------------|---------|---------------------------|---------------------|-------------|----|----|-------|-------|---------|------------------|--|
|                | 照月                           | 申請中單據 | 財産編號                             | 財産序號    | 財産名稱                      | 財産別名                | 廠牌          | 型別 | 單位 | 成本    | 現值    | 入帳日期    | 取                |  |
|                | 照片                           |       |                                  | 000001  | 過濾裝置殺菌器                   | 中央防蟑殺菌系 []          |             |    | 臺  | 39900 | 17740 | 1051231 | 105              |  |
| $\overline{2}$ | 照片                           |       | 單筆財產<br>022944<br>000119<br>照片管理 |         | 個人電腦                      | 13吋筆記型電腦 [ASUS BX3] |             |    | 臺  | 30460 | 27924 | 1070420 | 107              |  |
| 3              | 照片                           |       |                                  |         | 氣機<br>(暖)<br>冷            | 窗型冷氣机               | 大同TW-50     |    | 臺  | 17500 | o     | 0920526 | 092              |  |
| 4              | 照片                           |       |                                  | 000238  | 調溫機具                      | 冷氣機                 | 日立 RA-20    |    |    | 20475 | 0     | 0810901 | 081              |  |
| 5              | 照片                           |       | 5010108-11                       | 1000030 | 除油機                       | 油煙過濾系統              | Л           |    | 臺  | 12600 | 9100  | 1051231 | 105              |  |
| 6              | 照片                           |       | 5010108-14                       | 1000086 | 碎紙機                       | 碎紙機                 | [Euro JP-31 |    | 臺  | 15900 | 11271 | 1051122 | 105              |  |
| $\overline{7}$ | 照片                           |       | 5010108-32                       | 1000297 | 淨水機                       | 淨水設備                | 0           |    | 臺  | 17325 | 12525 | 1051231 | 105              |  |
| 8              | 照片                           |       | 5010110-05                       | 1000005 | 電爐                        | H調理爐                | O           |    | 個  | 20200 | 13472 | 1060406 | 106              |  |
| $\alpha$       | 昭日                           |       | 5010110-40                       | 1000001 | 開水機                       | 12加奇新位四官 [LC-T-101] |             |    | 栅  | 18782 | l n   | 1030218 | 103 <sub>1</sub> |  |
|                |                              |       |                                  |         | $\mathbf{1}$<br>$14 - 54$ | 共1頁 → →             |             |    |    |       |       |         | 1-65共65條         |  |

(圖 1-1A-2 財產物品現況查詢畫面)

<span id="page-4-0"></span>1-1B 財產圖像管理

在圖(1-1A-2)中每筆財物左方有個【照片】按鈕,點選後可連結至該筆財物 的圖像管理功能。在圖像管理介面中,該筆財物的基本資料會呈現在上方處,

點【新增】可以選擇該筆財物之圖像,如圖(1-1B-1)所示。按下【選擇檔案】 按鈕,選擇欲上傳的圖片,確定無誤之後,按下【送出】將該張照片上傳, 如圖(1-1B-2)所示。【刪除圖片】可將此圖像刪除。如圖(1-1B-3)所示

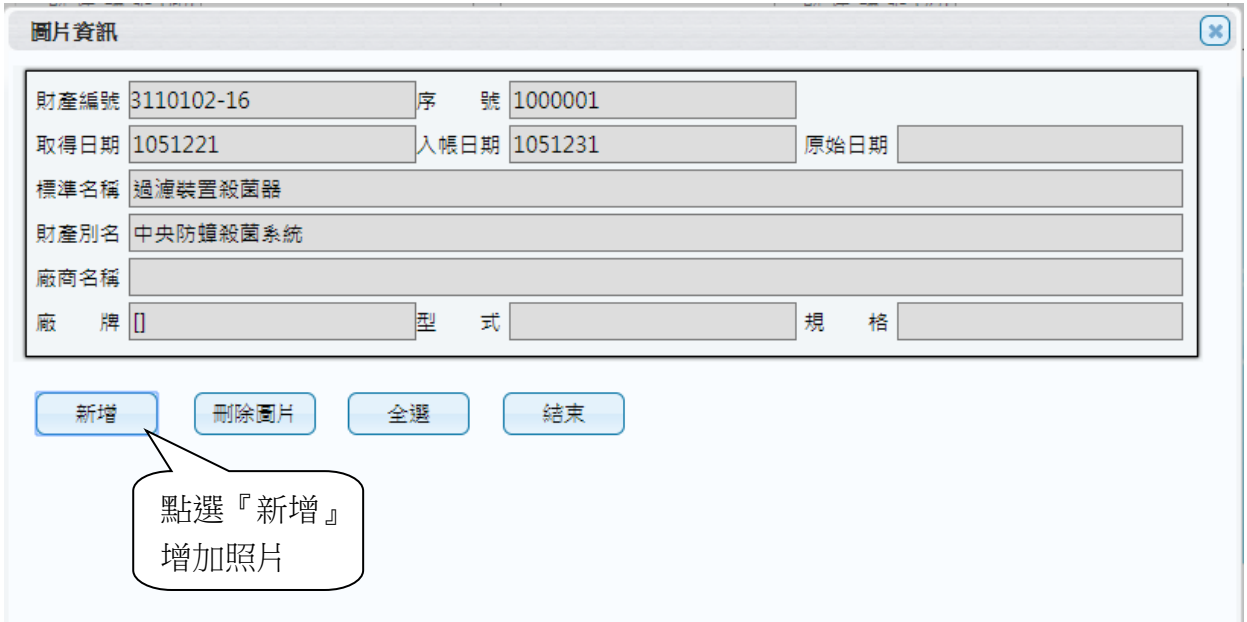

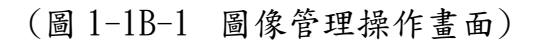

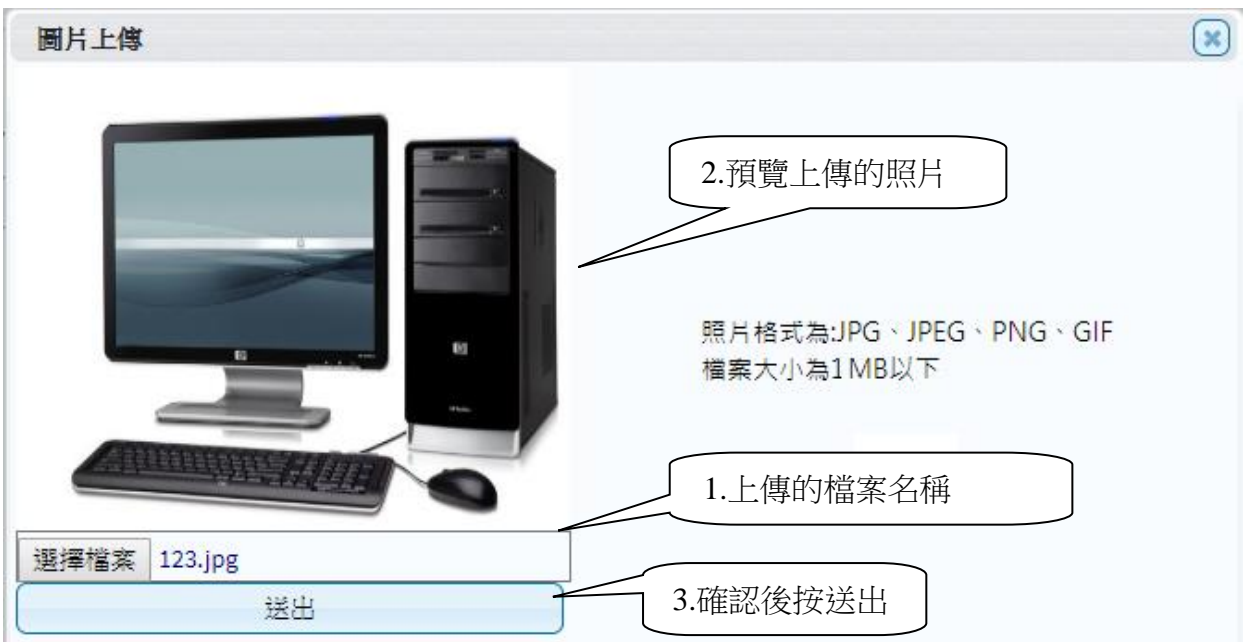

(圖 1-1B-2 新增圖像畫面)

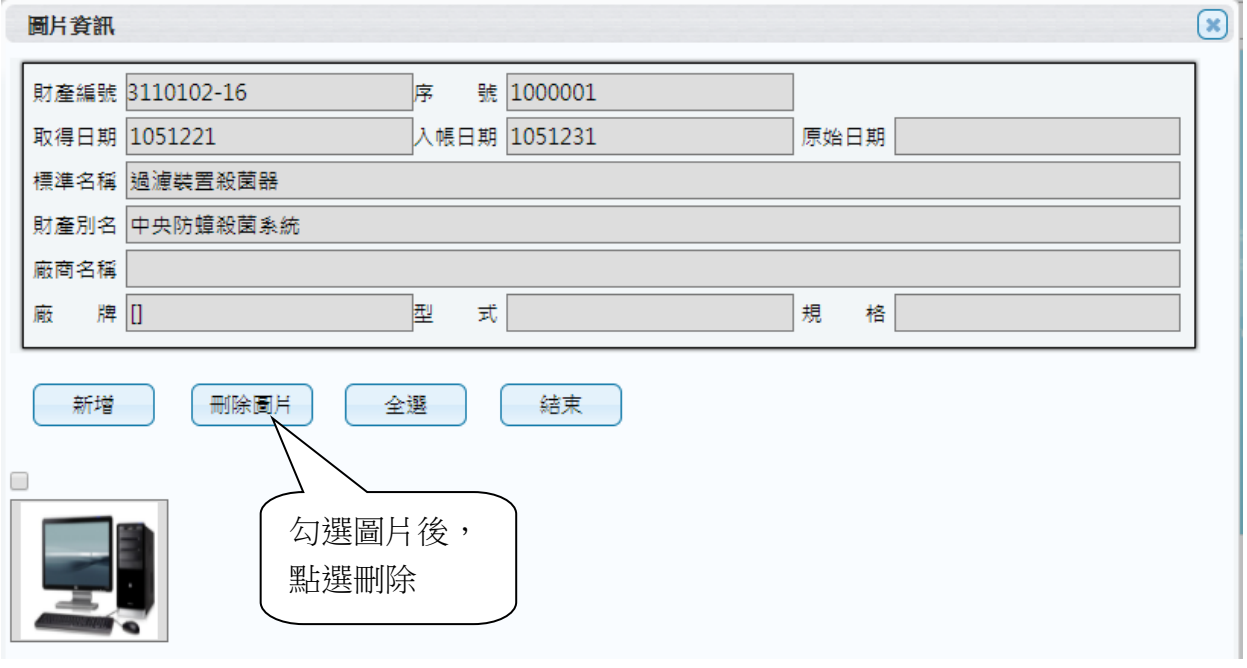

(圖 1-1B-3 新增後的圖像管理畫面)

<span id="page-7-0"></span>1-2 財物屆報廢查詢作業

主要是為了讓使用者針對已經到了報廢年限的財物進行查詢,如圖(1-2-1) 所示,輸入個人欲搜尋資料的條件,截止日期可修改,系統預設為今日,再 點選【查詢】按鈕,其資料顯現出來如圖(1-2-2)所示。【列印】可以將此畫 面資料轉成報表形式(PDF 檔案)印出。【匯出】則可將資料轉成 EXCEL 檔輸出。

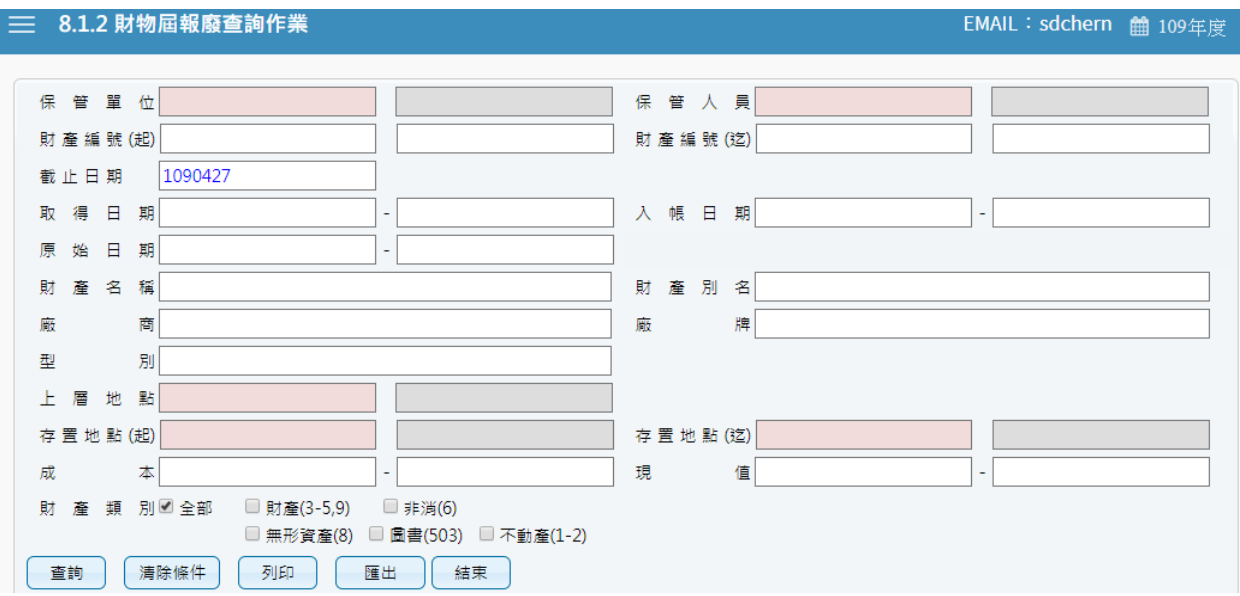

#### (圖 1-2-1 屆報廢財產物品查詢畫面)

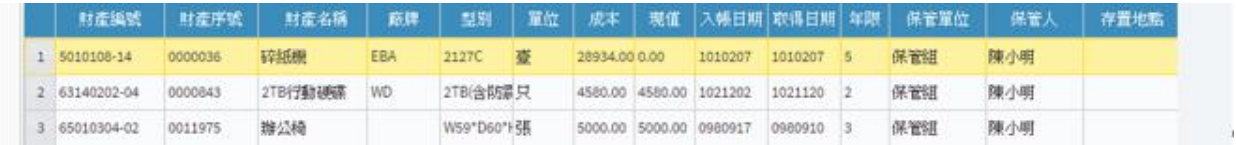

(圖 1-2-2 屆報廢財產物品查詢資料)

#### <span id="page-8-0"></span>1-3 釋出財物查詢作業

此介面可提供使用者查詢校內同仁所釋出之閒置資產。若欲利用閒置資產, 則與財產保管人聯繫後,依循移轉程序辦理財物移轉。

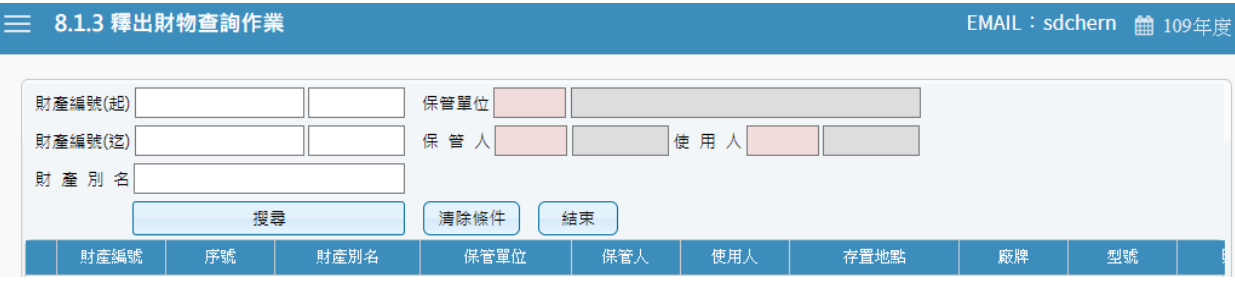

(圖 1-3-1 釋出財物查詢作業資料)

<span id="page-8-1"></span>1-4 盤點表列印作業

提供使用者於本單位財物盤點時,可事先列印個人保管財產清冊,就保管之 財產先行清點查對,當有進行中的盤點計畫時,可直接點選目前計畫中相關 資料,進行搜尋後列印出來。

| ≡        |                                                |                         | 8.1.4 盤點表列印作業           |          |                                               |                |         |                        | EMAIL: 123@yahoo.com.tw 单 109年度   |         |    |  |  |  |  |
|----------|------------------------------------------------|-------------------------|-------------------------|----------|-----------------------------------------------|----------------|---------|------------------------|-----------------------------------|---------|----|--|--|--|--|
|          |                                                |                         |                         |          |                                               |                |         |                        |                                   |         |    |  |  |  |  |
|          |                                                | <b>盤點代</b>              | 盤點名稱                    | 盤點基準日    |                                               |                |         |                        | 列印<br>匯出                          |         | 結束 |  |  |  |  |
|          | $\mathbf{1}$                                   | 00001                   | 部門盤點基本格式                | 9991231  |                                               |                |         |                        |                                   |         |    |  |  |  |  |
|          | 00002<br>人員盤點基本格式<br>9991231<br>$\overline{2}$ |                         |                         |          | □ 排除503(圖書)□ 排除504(博物) □ 排除505(動物) ☑ 排除非消千元以下 |                |         |                        |                                   |         |    |  |  |  |  |
|          | 3                                              |                         | 10901 109盤點計畫           | 1090229  |                                               | 分類編號           | 序號      | 財産名稱                   | 廠牌型式                              | 入帳日期    |    |  |  |  |  |
|          |                                                |                         |                         |          |                                               | □理學院 - 63 條纪錄  |         |                        |                                   |         |    |  |  |  |  |
|          |                                                |                         |                         |          |                                               | □張瑋珊 - 63 條紀錄  |         |                        |                                   |         |    |  |  |  |  |
|          |                                                |                         |                         |          |                                               | 1 3140101-03   | 0006235 | 筆記型電腦                  | ASUS R405V                        | 1020412 |    |  |  |  |  |
|          |                                                |                         |                         |          |                                               | 2 3140101-03   | 0006288 | 平板電腦                   | ASUS TF0030T                      | 1020507 |    |  |  |  |  |
|          | 單位代碼                                           |                         |                         |          | 3                                             | 3140101-03     | 0006291 | 平板電腦                   | ASUS TF0030T                      | 1020507 |    |  |  |  |  |
|          |                                                |                         | 搜尋                      |          | 4                                             | 3140101-03     | 0007579 | 個人電腦                   | ASUS MD780(含螢幕)                   | 1040908 |    |  |  |  |  |
| 請輸入代碼或中文 |                                                |                         |                         |          | 5                                             | 3140101-03     | 0007580 | 個人電腦                   | ASUS MD780(含螢幕)                   | 1040908 |    |  |  |  |  |
|          |                                                |                         | 人員名稱<br>人員代碼            | 是否在職     | 6                                             | 3140101-03     | 0009205 | 個人電腦                   | ASUS MD590 (含ASUS VS229NR 1070305 |         |    |  |  |  |  |
|          | 日                                              |                         | 群組全選 團立臺中教育大學 - 2 條紀錄   | $\wedge$ | 7                                             | 8070101-01     | 0022355 | 理學院「學生學習成果學采威資訊開發 系統軟體 |                                   | 1061122 |    |  |  |  |  |
|          | $\mathbf{1}$                                   |                         | 是                       |          |                                               | 8 8070101-01   | 0022397 | 會議決議追蹤管理系統             | 采威資訊開發 系统軟體                       | 1070913 |    |  |  |  |  |
|          | $\overline{2}$                                 |                         | 是                       |          | 9                                             | 8070101-01     | 0022485 | 理學院課程預選系統              | 雲玥資訊有限公司 系統軟體                     | 1081209 |    |  |  |  |  |
|          |                                                |                         | □ 群組全選 教育學院 - 1 條紀錄     |          | 10 <sup>°</sup>                               | 65010304-02    | 0011053 | 辦公椅                    |                                   | 0960821 |    |  |  |  |  |
|          | 3                                              |                         | 是                       |          |                                               | 11 65010304-02 | 0011054 | 辦公椅                    |                                   | 0960821 |    |  |  |  |  |
|          |                                                |                         | □■ 群組全選 人文學院 - 1 條紀錄    |          | $12^{\circ}$                                  | 65010304-02    | 0011055 | 辦公椅                    |                                   | 0960821 |    |  |  |  |  |
|          | $\overline{4}$                                 |                         | 是<br>□ 群組全選 理學院 - 3 條紀錄 |          |                                               | 13 65010304-02 | 0011210 | 辦公椅                    |                                   | 0961217 |    |  |  |  |  |
|          | 5                                              | $\overline{\mathbf{v}}$ | 是<br>в.                 |          |                                               | 14 65010304-02 | 0011211 | 辦公椅                    |                                   | 0961217 |    |  |  |  |  |
|          | 6                                              |                         | 是<br>m                  |          |                                               | 15 8070101-01  | 0022276 | 理學院教研資料雲端整合            |                                   | 1051231 |    |  |  |  |  |

(圖 1-4-1 盤點表列印畫面)

第 9 頁,共 42 頁

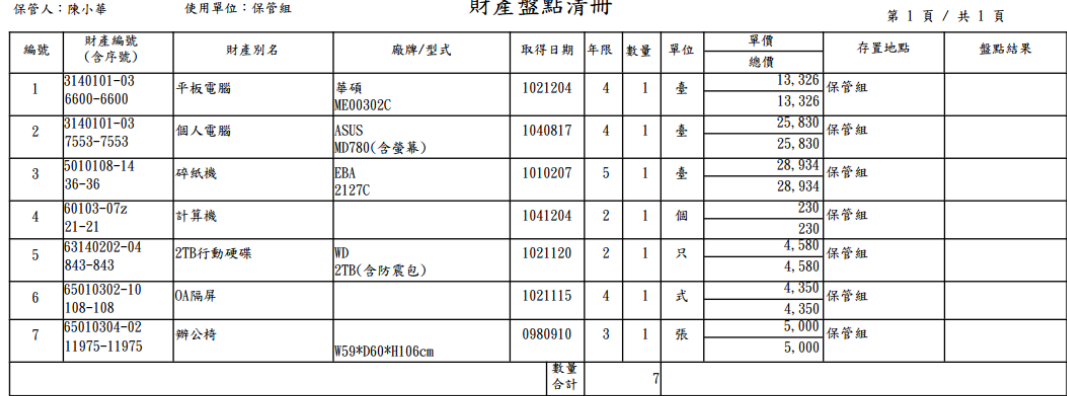

## 國立臺中教育大學

製表日期: 106年4月17日 保管人簽章:

(圖 1-4-2 盤點表列印畫面)

<span id="page-9-0"></span>1-5 移交清冊

當使用者於財產帳、財產卡保管人員或各級主管異動時,就其保管之財產帳、 財產卡、財產清冊、財產權利憑證及財產產籍登記憑證,列印移交清冊辦理 交接。當條件設定越多時,所查詢範圍會越精準,因此若不確定財產條件時, 亦可以無需設定條件,直接點選查詢按鈕,產出所有財產明細資料圖 (1-5-1)。【列印】可以將此畫面資料轉成報表形式(PDF)印出。【匯出】則可 以將資料轉成 EXCEL 形式輸出。

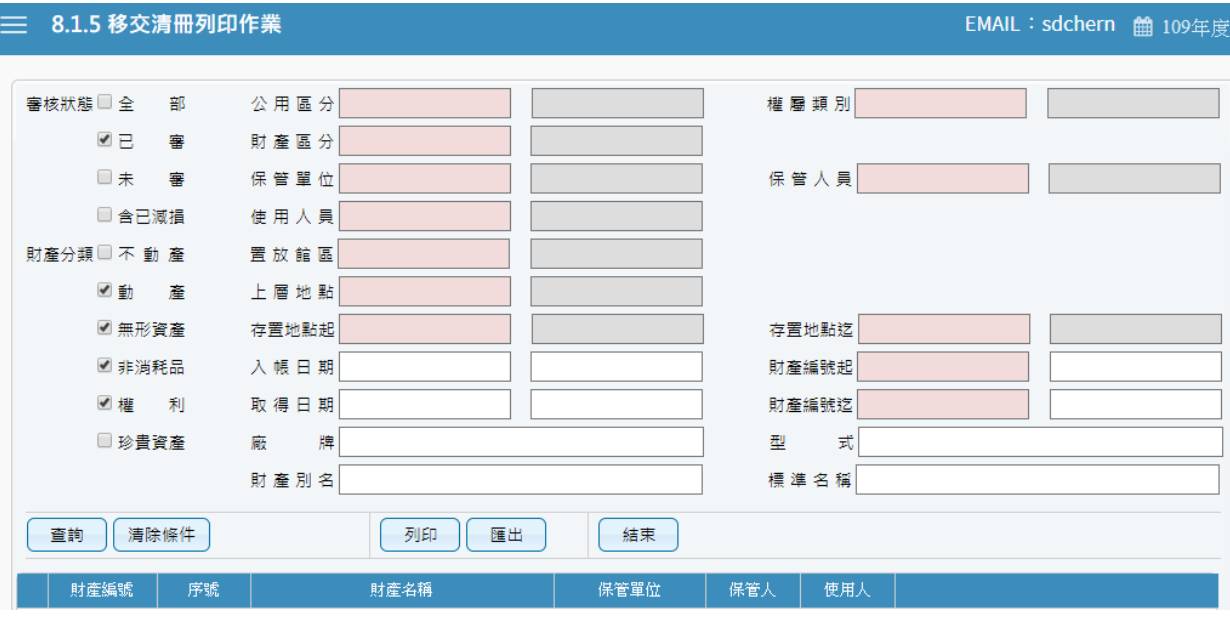

(圖 1-5-1 移交清冊列印畫面)

#### 國立臺中教育大學 移交清册

## 中華民國106年04月19日<br>第 14 頁 / 共 14 頁

保管單位:保管組

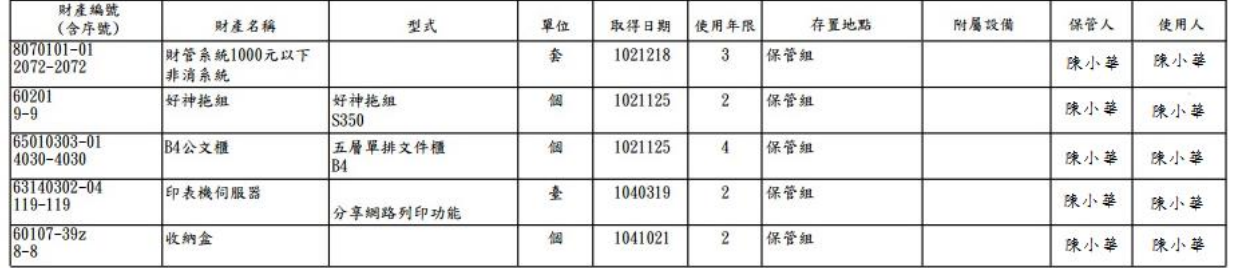

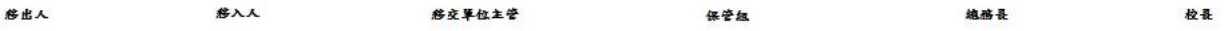

(圖 1-5-2 財產移交清冊報表)

### <span id="page-11-0"></span>第二章 申請作業

本功能區分為:存置地點異動作業、財產增加申請作業、財物移動申請 作業、財物報廢申請作業、釋出財物作業、釋出收回作業、消耗品領用申請 作業、維修及檢查申請及財物增減值申請作業等 9 項子功能。

<span id="page-11-1"></span>2-1 存置地點異動作業

提供使用者如因業務關係或單位空間規劃之關係,需變更財物的存置地 點時,可於此功能填造新存置地點基本資料建檔之功能,此單據申請即為生 效無法再做修改及刪單。

當一開始進入畫面時,需先選擇財產轉移之申請類別;亦可從更換類別作為 切換(圖 2-1-1)。

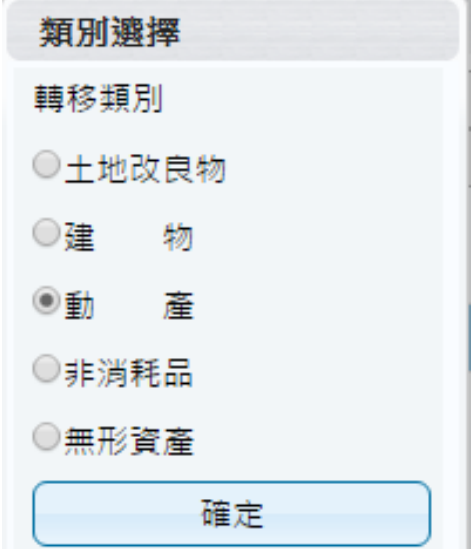

(圖 2-1-1 類別選擇畫面)

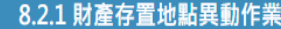

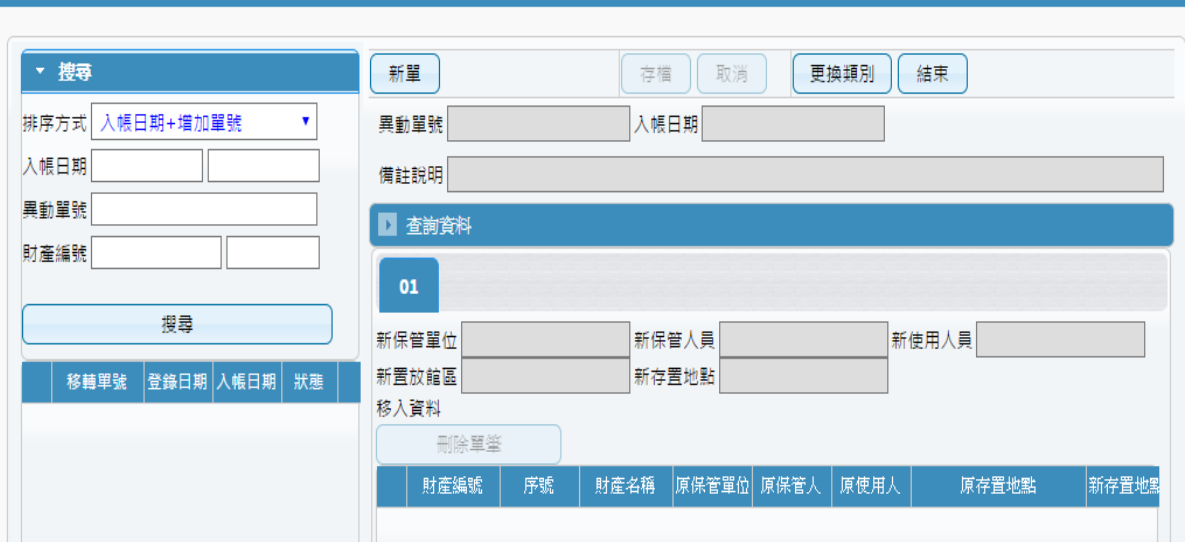

**曲 106年度** 

(圖 2-1-2 資料查詢畫面)

【新單】當新成立一張單據時,須由新單功能進行。查詢資料中,設定 相關條件後,點選查詢,即可將相關資料帶入選取資料中,若查無資料 時,可將條件放寬查詢。於選取資料中,可勾選欲作異動財產筆數,如 異動相關條件相同,亦可多勾選筆數後,再點選【置入第1頁】,並確認 財產是否有帶入調整欄位中(圖 2-1-3)。

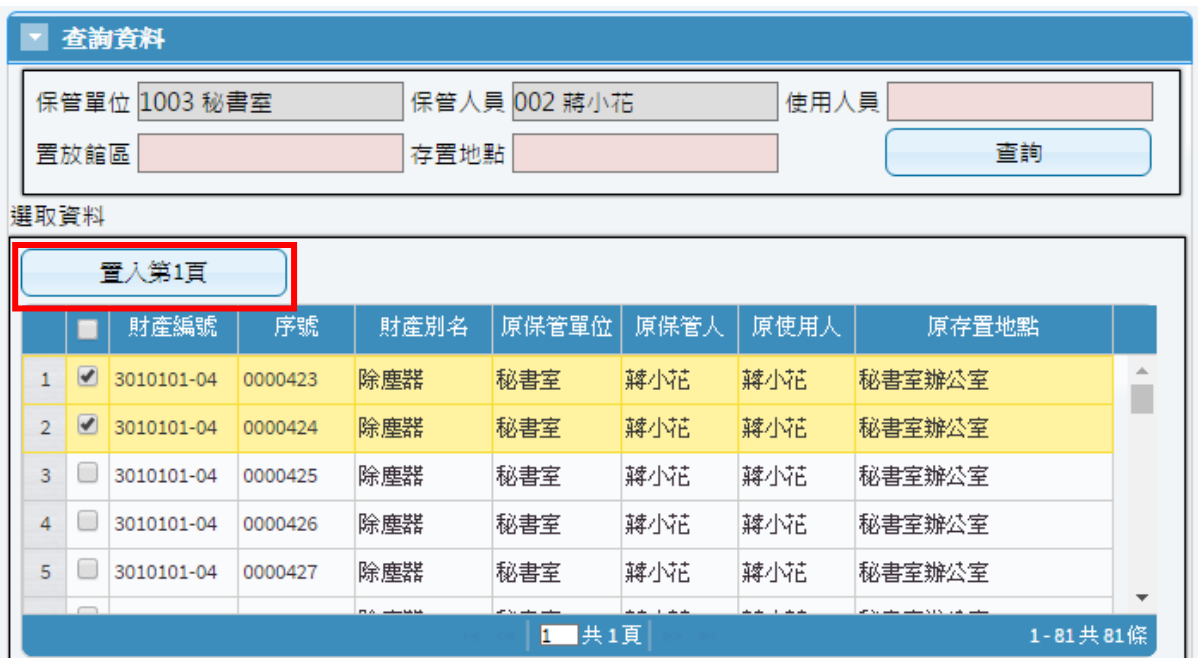

(圖 2-1-3 查詢建立畫面)

第 13 頁, 共 42 頁

確認欲異動財產後,可於新置放館區、新存置地點進行更改後存檔即可。  $(B_2-1-4)$ 

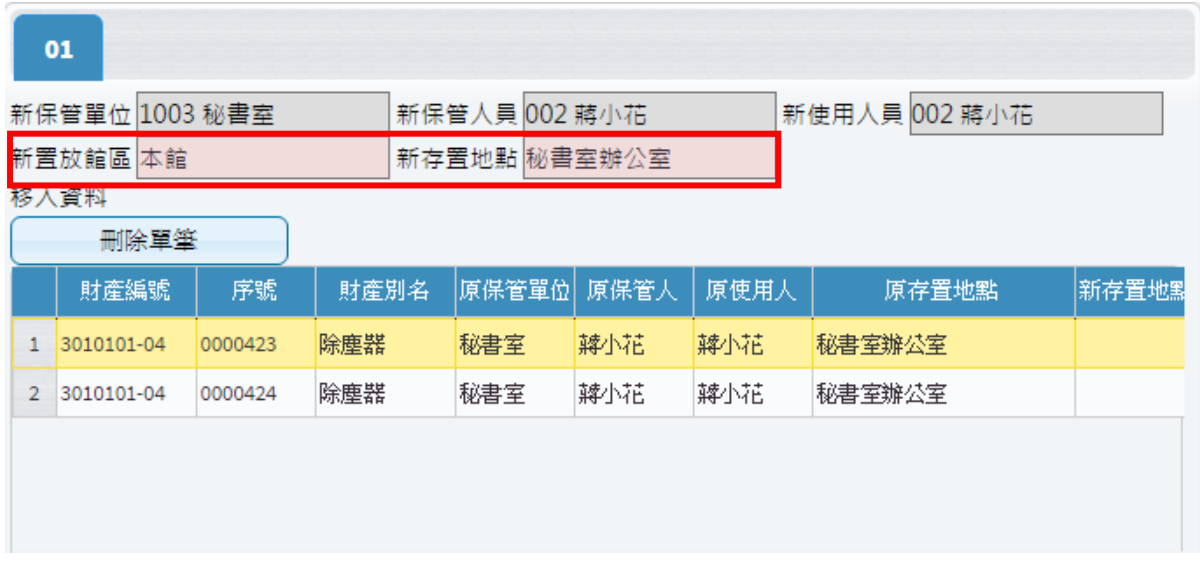

(圖 2-1-4 調整建立畫面)

<span id="page-13-0"></span>2-2 財物增加申請作業

提供使用者於增置(如採購、撥入、孳生、接管、沒收、徵收、捐贈或其 他法令規定取得方式)動產、非消耗品、無形資產時,由保管組事先填造單據, 使用者針對此單進行修改,完善財產增加單內容之功能。

當一開始進入畫面時,需先選擇財產增加之申請類別;亦可從更換類別作為 切換, 如 $(\boxplus 2-2-1)$ 所示。

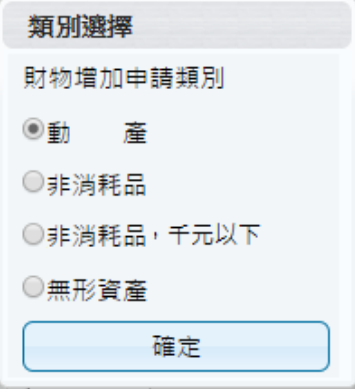

(圖 2-2-1 財產類別選擇)

第 14 頁, 共 42 頁

三 822 財產增加單申請作業

| 已審             | 未審<br>當未審單號變為紅色時為此單被修改過 | 剔回   | 轉正      | 숙 哥 | 加入圖片<br>增加單匯入<br>更換類別<br>刪單<br>新單<br>連結請購明細<br>設定<br>拆頁                  |
|----------------|-------------------------|------|---------|-----|--------------------------------------------------------------------------|
|                | ▶ 搜尋設定                  |      |         |     | 存入預設值                                                                    |
|                | 單號                      | 登錄日期 | 入帳日期    | 狀態  | 刪除<br>新增<br>修改<br>複製單據<br>取消<br>列印<br>存檔<br>結束                           |
| 1.             | A31090804000 1090804    |      | 1090730 | 已審核 | 異動單號 A3109072300001 入帳日期 1090728<br>保管單位<br>皿                            |
| $\overline{2}$ | A31090804000 1090804    |      | 1090730 | 已審核 | 備註說明                                                                     |
| 3              | A31090727000 1090727    |      | 1090728 | 已審核 | 財產編號 3100403-26<br>序號 0000219<br>0000219                                 |
|                | A31090723000 1090723    |      | 1090728 | 已審核 | 01                                                                       |
| 5              | A31090722000 1090722    |      | 1090728 | 已審核 |                                                                          |
| 6              | A31090722000 1090722    |      | 1090728 | 已審核 | 保管資料                                                                     |
| 7.             | A31090722000 1090722    |      | 1090728 | 已審核 | 使用人員<br>置放館區 A 校本部<br>三百二百二百<br><b>STANDARDS</b>                         |
| 8              | A31090722000 1090722    |      | 1090728 | 已審核 | 存置地點 0388 四教301室,化工館213室                                                 |
| Q              | A31090722000 1090722    |      | 1090728 | 已審核 | 購置資料                                                                     |
| 10             | A31090722000 1090722    |      | 1090728 | 已審核 | 號 0000219<br>0000219<br>5材<br>財產編號 3100403-26<br>序<br>使用年限<br>質 鋼鐵       |
|                | 11 A31090722000 1090722 |      | 1090728 | 已審核 | 1 財產來源 02 購置<br>暈                                                        |
|                | 12 A31090721000 1090721 |      | 1090728 | 已審核 | 計量單位 個<br>數<br>財產名稱 電磁攪拌器                                                |
|                | 13 A31090721000 1090721 |      | 1090728 | 已審核 |                                                                          |
|                | 14 A31090721000 1090721 |      | 1090728 | 已審核 | 財產別名 電磁加熱攪拌器                                                             |
|                | 15 A31090720000 1090720 |      | 1090728 | 已審核 | 財產英文 英文100個字                                                             |
| 16             | A31090720000 1090720    |      | 1090728 | 已審核 | 取得文號                                                                     |
|                | 17 A31090716000 1090716 |      | 1090728 | 已審核 | 廠商名稱 尚偉<br>傳承收藏<br>是珍貴資產                                                 |
|                | 18 A31090716000 1090716 |      | 1090728 | 已審核 | 型<br>規<br>格<br>牌 Thermo SP88857100<br>式<br>廠                             |
|                | 19 A31090715000 1090715 |      | 1090728 | 已審核 | 備註說明                                                                     |
|                | 20 A31090713000 1090713 |      | 1090728 | 已審核 | 帳務資料                                                                     |
|                | 21 A31090611000 1090611 |      | 1090728 | 已審核 | 刪除<br>新增<br>17000 合計金額<br>17000<br>單筆金額                                  |
|                | 22 A31090723000 1090723 |      | 1090727 | 已審核 | 計畫代碼<br>單價<br>傳票號碼<br>經費科目<br>總價<br>詩購編號                                 |
|                | 23 A31090722000 1090722 |      | 1090727 | 已審核 |                                                                          |
|                | 24 A31090722000 1090722 |      | 1090727 | 已審核 | 17,000 T1092500424<br>1 A0 01 學校經費<br>109T140-2 研發處<br>17,000<br>T203073 |

(圖 2-2-2 財產增加單申請作業-基本資料畫面)

當新成立一張單據時,須由新單功能進行,標示紅框皆為必填欄位, 如(圖 2-2-2)所示。若於請購系統申請單據後,亦可透過財產增加單申請 功能,並點選連結請購明細按鈕,可將相關資訊轉入,以節省登打流程, 如(圖 2-2-3)所示;若無從請購連結明細連結,亦可直接針對相關欄位進 行編輯。當此單據編輯完成後,即可點選存檔,確認資料是否有正確寫 入,即可產生列印報表。

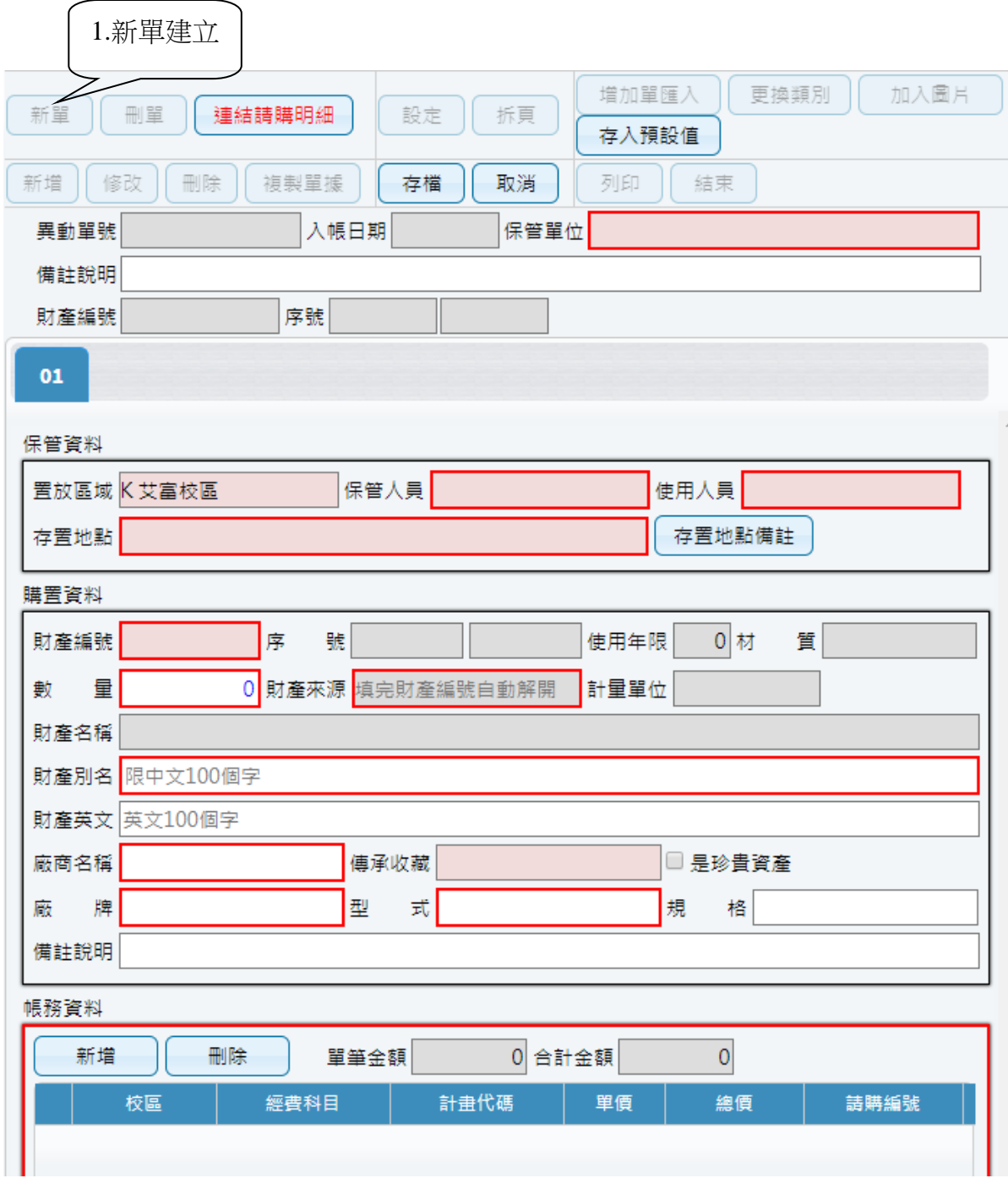

(圖 2-2-3 財產增加單申請作業-新單建立畫面)

點選新單,可透過連結請購明細,帶入相關請購資訊,紅框為必要填寫 欄位。

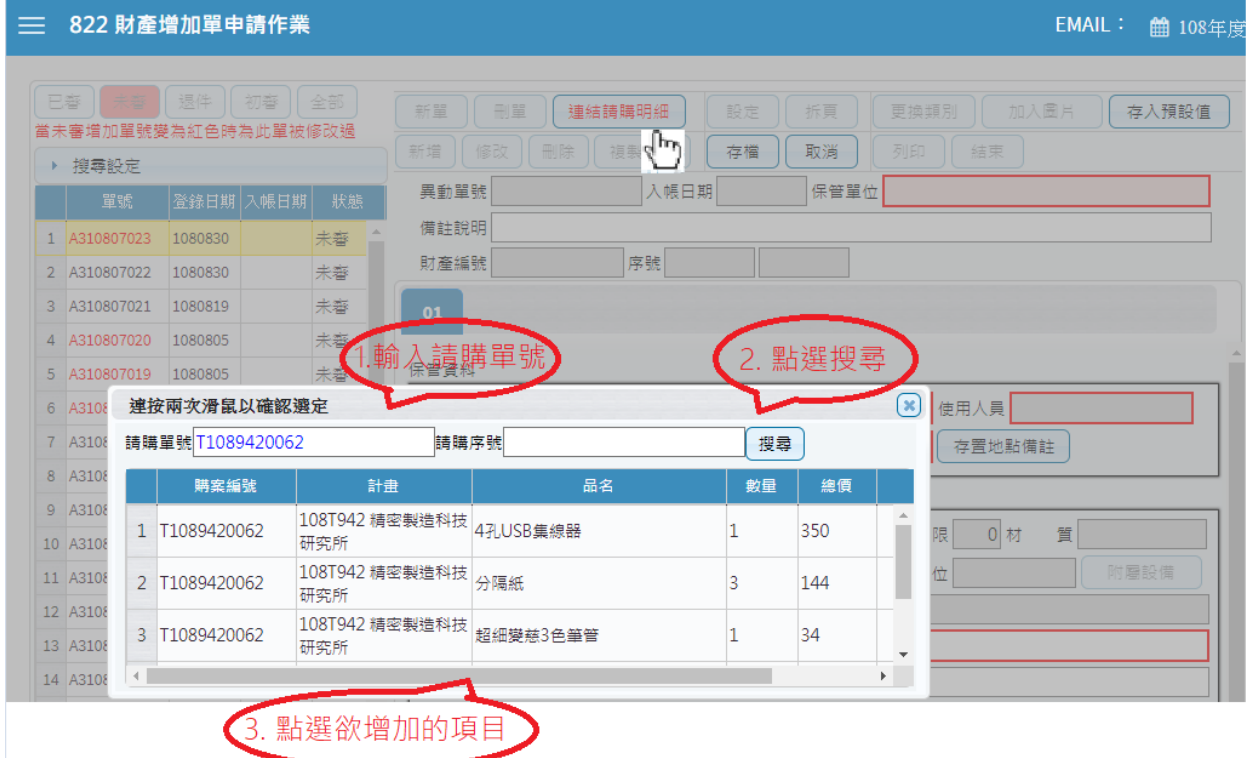

(圖 2-2-4 財產增加單申請作業-連結請購明細)

當此單據有多筆明細需進行登打時,可由新增按鈕進行編輯,此時會以 新頁籤進行呈現。存檔後發現資料有誤需更正,可透過單筆頁籤內容, 進行修改微調,若此張單據已有轉正或是已審狀態,即無法再做修改及 刪單功能。

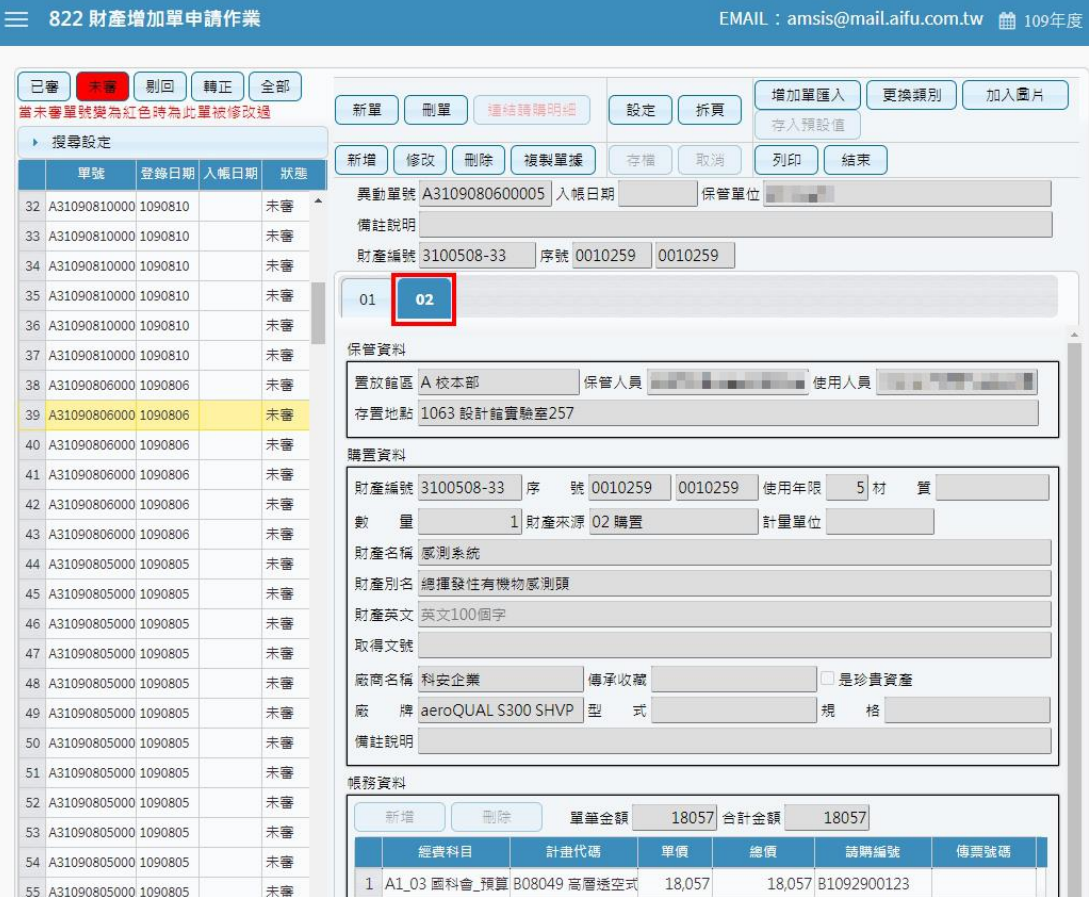

確認資料是否有正確寫入,即可列印增加單據,如圖(2-2-6)所示。

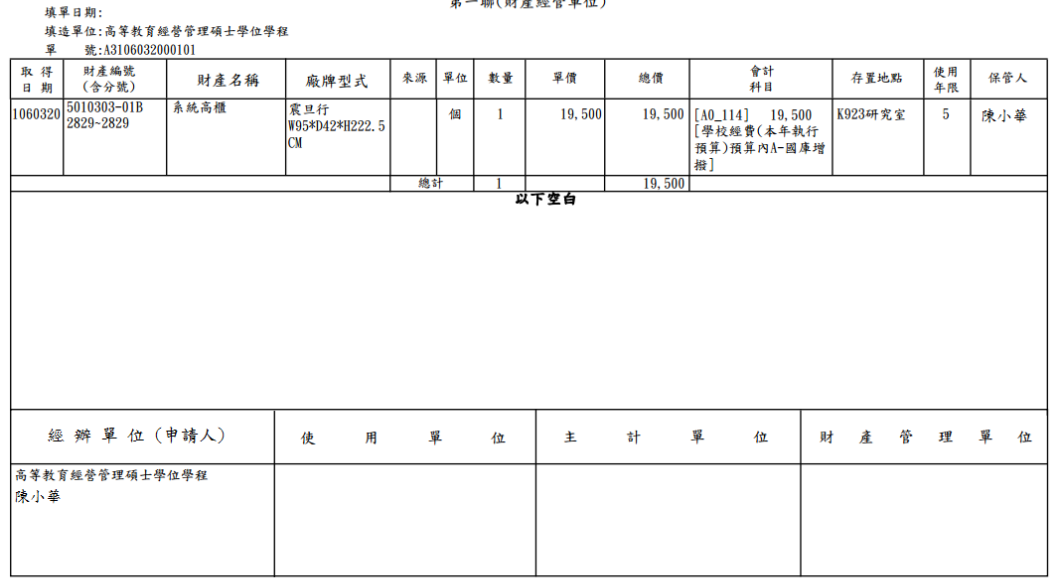

## 國立臺中教育大學<br>**動產增加**單

說明(一)本單共三聯,第一聯為存根聯(財產經管單位),第二聯為通知聯(主計單位),第三聯為登記聯(保管人)。

(圖 2-2-6 財產增加單申請作業-列印畫面)

第 18 頁, 共 42 頁

<sup>(</sup>圖 2-2-5 財產增加單申請作業-頁籤修改畫面)

若編輯中的財產需附上圖片,點選【上傳圖片】,選擇圖片檔案路徑,如 圖 $(2-2-7)$ 。(照片格式為:JPG、JPEG、PNG、GIF;檔案大小為 1MB 以下, 最多可上傳三張圖片)。

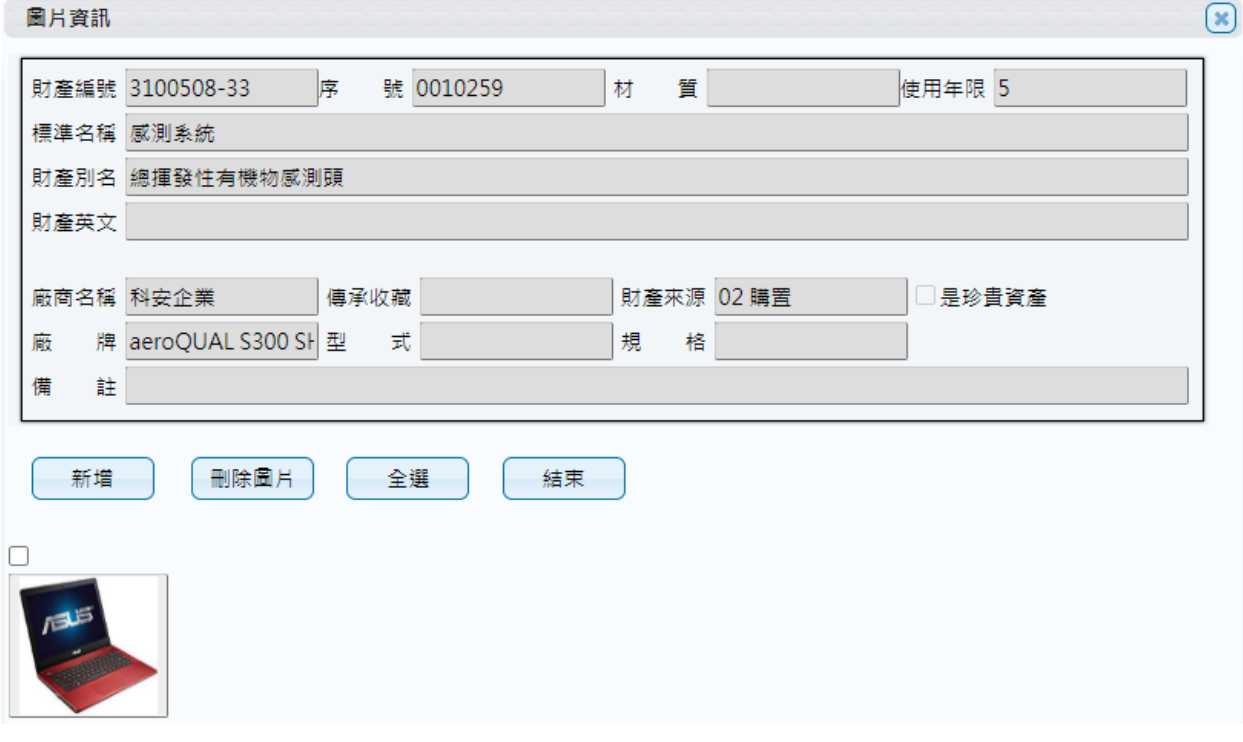

(圖 2-2-7 財產增加作業-加入圖片畫面)

<span id="page-19-0"></span>各保管人與保管人間財產之移動,或是職務異動時財產之移交,財產保 管人異動管理,填妥相關移動資料,產生列印財產移動單後,再經主管簽核。 當一開始進入書面時,需先選擇財產移轉之申請類別;亦可從【更換類別】 作為切換,如圖 $(2-3-1)$ 所示。

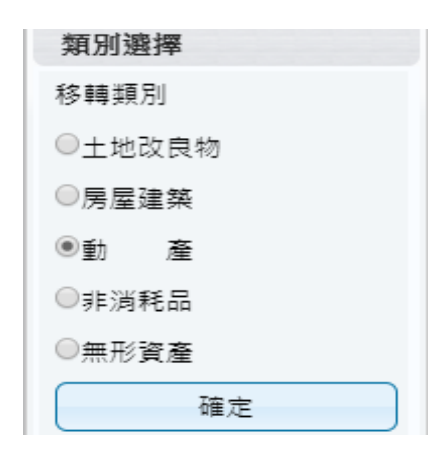

(圖 2-3-1 財產類別選擇)

當搜尋設定越詳細時,所杳詢範圍會越精準,因此若不確定財產條件時, 亦可以無需設定條件,直接點選查詢按鈕,產出所有財產明細資料。於選取 資料中,可勾選欲作異動財產筆數,如異動相關條件相同,亦可多勾選筆數 後,再點選【置入第1頁】,並確認財產是否有帶入調整欄位中。如圖(2-3-2) 所示。

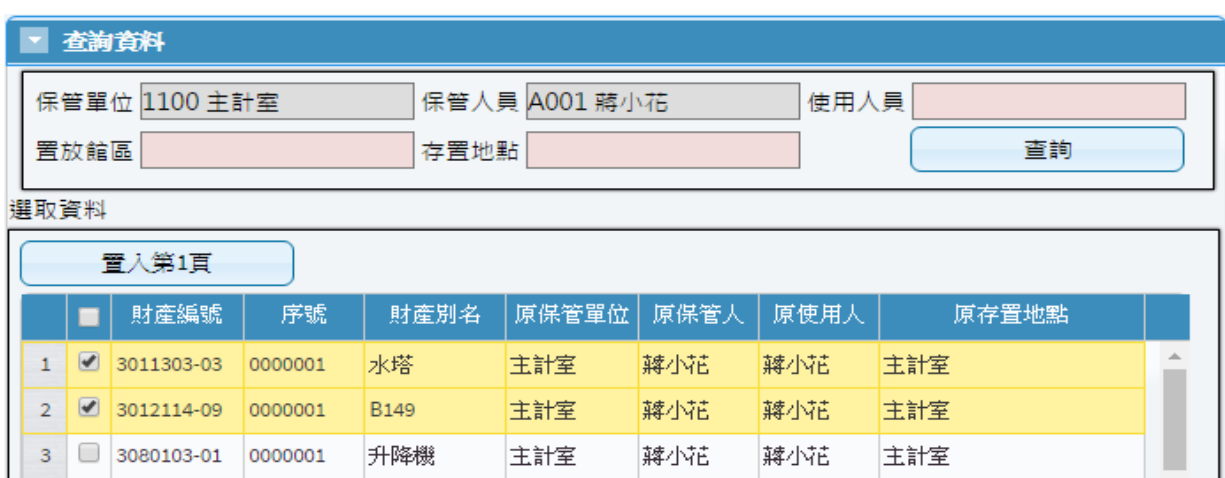

(圖 2-3-2 財物移動申請作業-查詢資料畫面)

第 20 百, 共 42 百

【新保管單位】可輸入單位代碼或輸入中文名稱關鍵字;或是按滑鼠右鍵帶 出輔助視窗 (為必填欄位) 。【新保管人員】可輸入員工代碼或輸入中文名稱 關鍵字;或是按滑鼠右鍵帶出輔助視窗 (為必填欄位) 。【新使用人員】可輸 入員工代碼或輸入中文名稱關鍵字;或是按滑鼠右鍵帶出輔助視窗 (為必填 欄位) 。【新置放館區】請使用者指定財產置放館區之代碼或輸入中文名稱關 鍵字;或是按滑鼠右鍵帶出輔助視窗。【新存置地點】請使用者指定財產新存 置地點之代碼或輸入中文名稱關鍵字;或是按滑鼠右鍵帶出輔助視窗,若新 存置地點維持空白,存檔時系統將自動帶入舊地點。如圖(2-3-3) 所示。

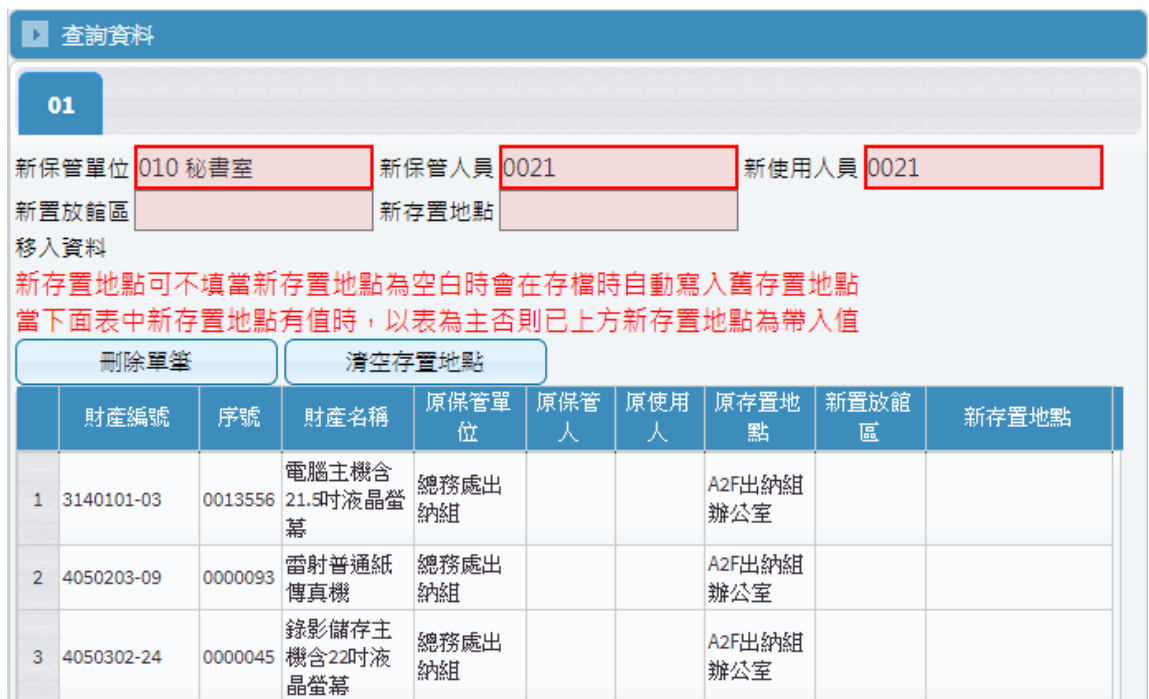

(圖 2-3-3 財物移動申請作業-移入資料畫面)

【列印】當移動單編輯無誤後存檔,即可列印產生報表。如圖(2-3-4)所示。

#### 國立臺中教育大學 動產移動單(申請單)

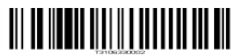

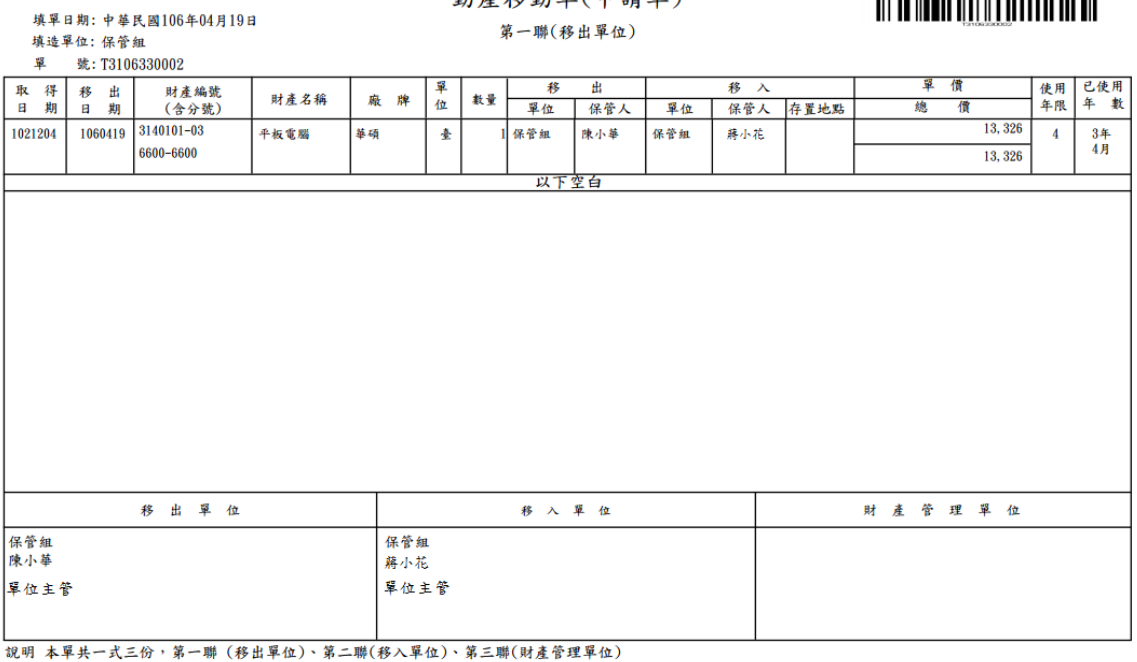

(圖 2-3-4 財產移動單)

<span id="page-21-0"></span>2-4 財物報廢申請作業

財產已不堪使用或損壞維修不符經濟效益,需要申請報廢時,須符合已 達使用年限減損。對於未達使用年限之毀損報廢須報教育部、審計單位,及 財產撥出須經撥入機關(或單位)用印或核准者,及後續核准後之報廢者,可 分別列印相關表單方式處理。

當一開始進入書面時,需先選擇財產報廢之申請類別;亦可從【更換類別】 作切換。如圖(2-4-1)所示。

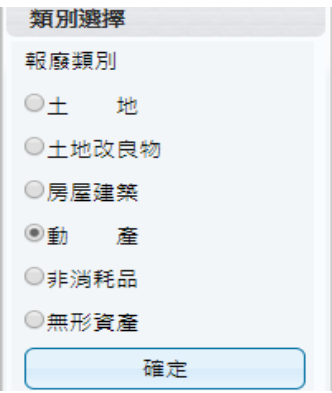

(圖 2-4-1 財產類別選擇)

第 22 頁, 共 42 頁

【新單】當新成立一張單據時,須由新單功能進行。【刪單】可針對此張 單據進行刪單功能。【修改】可針對此單據內容,進行修改微調,若此張單據 已有審核狀態,即無法再做修改、刪單功能。

綠色顯示代表報廢作業已完成不可修改;若此單據中出現有綠色顯示, 則代表此筆財產明細已有做過審核,無法進行修改或刪除。【取消】不做任何 登打,返回前一畫面。如圖(2-4-2)所示。

| 新單<br>修改<br>備註說明 01 |          | 刪單<br>更換類別<br>取消         |            |                                                          |    |   |                                                                                                    |          |                                                     |
|---------------------|----------|--------------------------|------------|----------------------------------------------------------|----|---|----------------------------------------------------------------------------------------------------|----------|-----------------------------------------------------|
|                     |          |                          |            |                                                          | 列印 |   | 結束                                                                                                    |          |                                                     |
|                     |          |                          |            |                                                          |    |   |                                                                                                    |          |                                                     |
|                     | 除帳日<br>期 | 報廢原因                     | 財産編號       | 序號                                                       | 期  | 期 | 原始入<br>帳目                                                                                                    | 使用<br>年限 | 財産名稱                                                |
| $\mathbf{1}$        |          |                          |            |                                                          |    |   |                                                                                                    |          | 彩色黑白<br>印表機一<br>組                                   |
| $\overline{2}$      |          | 已達年限且不堪使用                |            |                                                          |    |   |                                                                                                    |          | 筆記型電<br>腦                                           |
| 3                   |          | 已達年限日不堪使用                |            |                                                          |    |   |                                                                                                    |          | 一般型電<br>聯                                           |
|                     |          | 01<br>報廢資料<br>刪除<br>多選刪除 | 複製報廢原因到其他列 | ■ 查詢資料 異動單號 F310800002<br>存檔<br>3140101-03<br>3140101-03 | 取消 |   | 取得日   入帳日  <br>已達年限且不堪使用 3140302-01 0001237 0960928 0961030<br>0015169 1031125 1031203<br>0015134 1031103 1031111 |          | 綠色代表報廢作業已登錄不可修改<br>5 <sup>1</sup><br>$\overline{4}$ |

(圖 2-4-2 財物報廢申請作業-基本資料畫面)

當條件設定越詳細時,所杳詢範圍會越精準,因此若不確定財產條件時, 亦可以無需設定條件,直接點選查詢按鈕,產出所有財產明細資料。於選取 資料中,可勾選欲作異動財產筆數,如異動相關條件相同,亦可勾選多筆數 後,再點選【置入第1頁】,並確認財產是否有帶入調整欄位中。如圖(2-4-3) 所示。

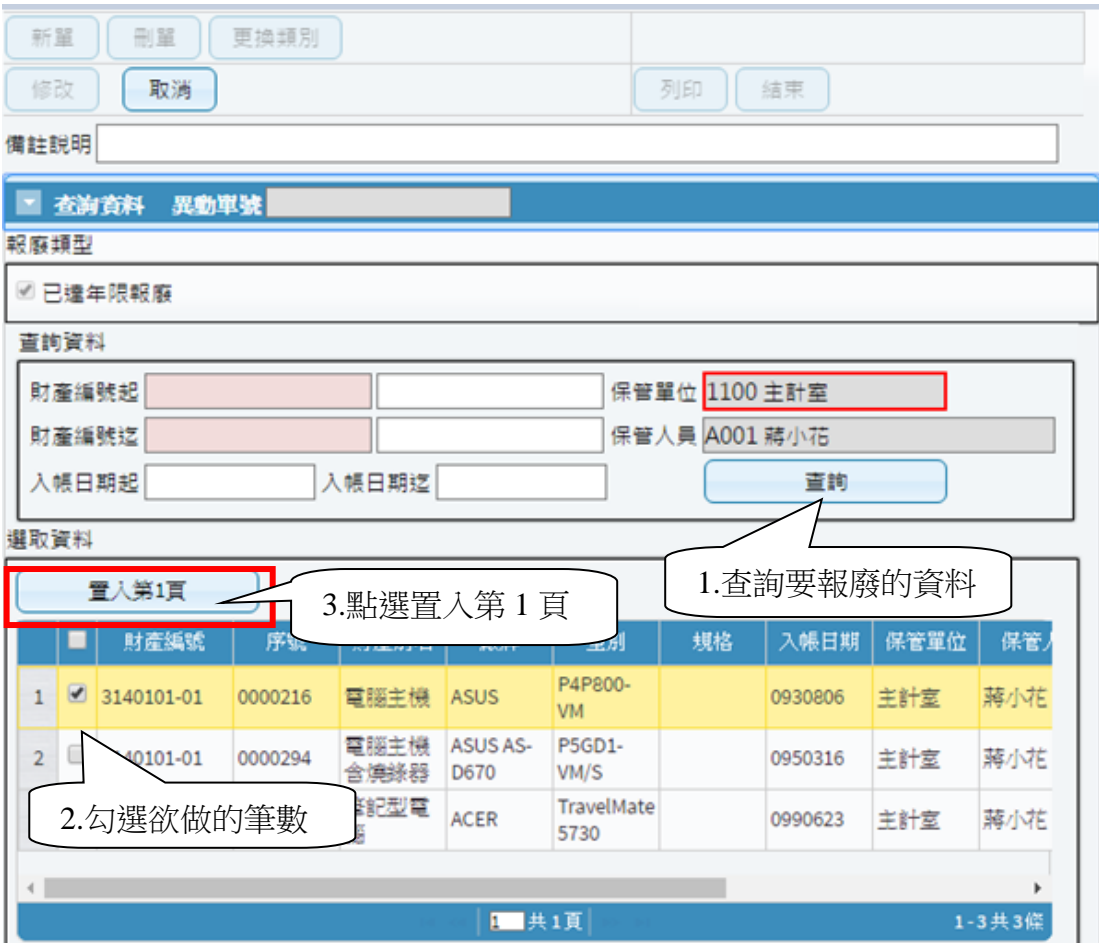

(圖 2-4-3 財物報廢申請作業-查詢畫面)

輸入【報廢原因】,為毀損報廢時實際報廢之原因,可按滑鼠右鍵帶出輔 助視窗。【報廢原因】當有多筆財產明細時,可點選【複製報廢原因到其他列】 按鈕,將第一筆資料的報廢原因代入至所有財產明細中,如圖(2-4-4)所示。

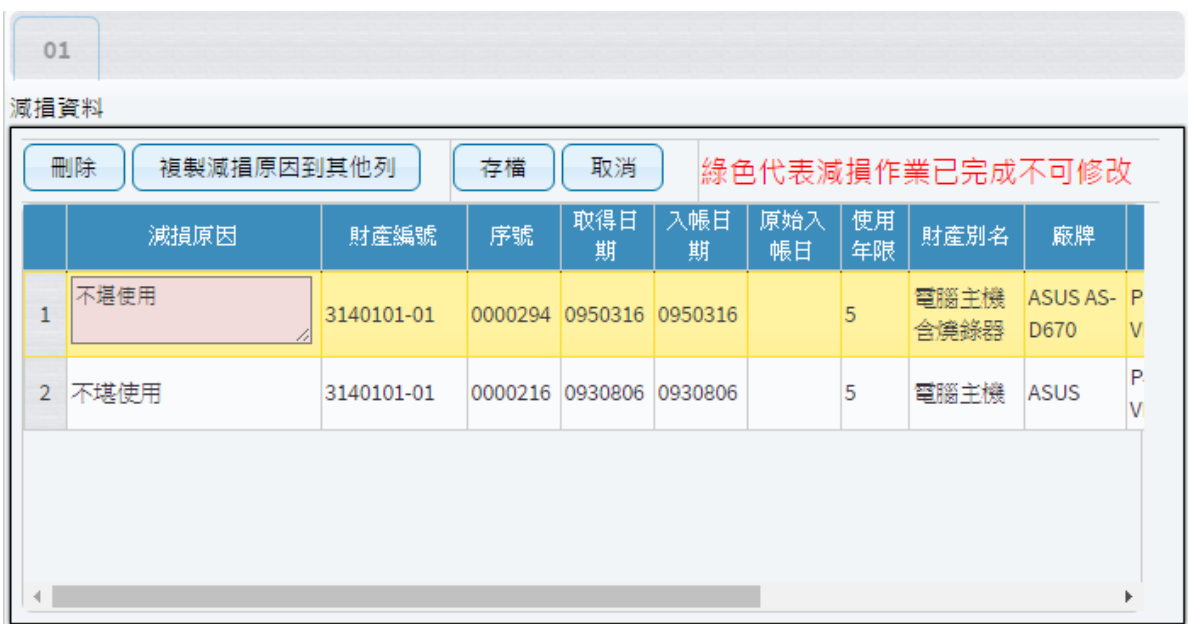

(圖 2-4-4 財物報廢申請作業-報廢資料畫面)

國立臺中教育大學

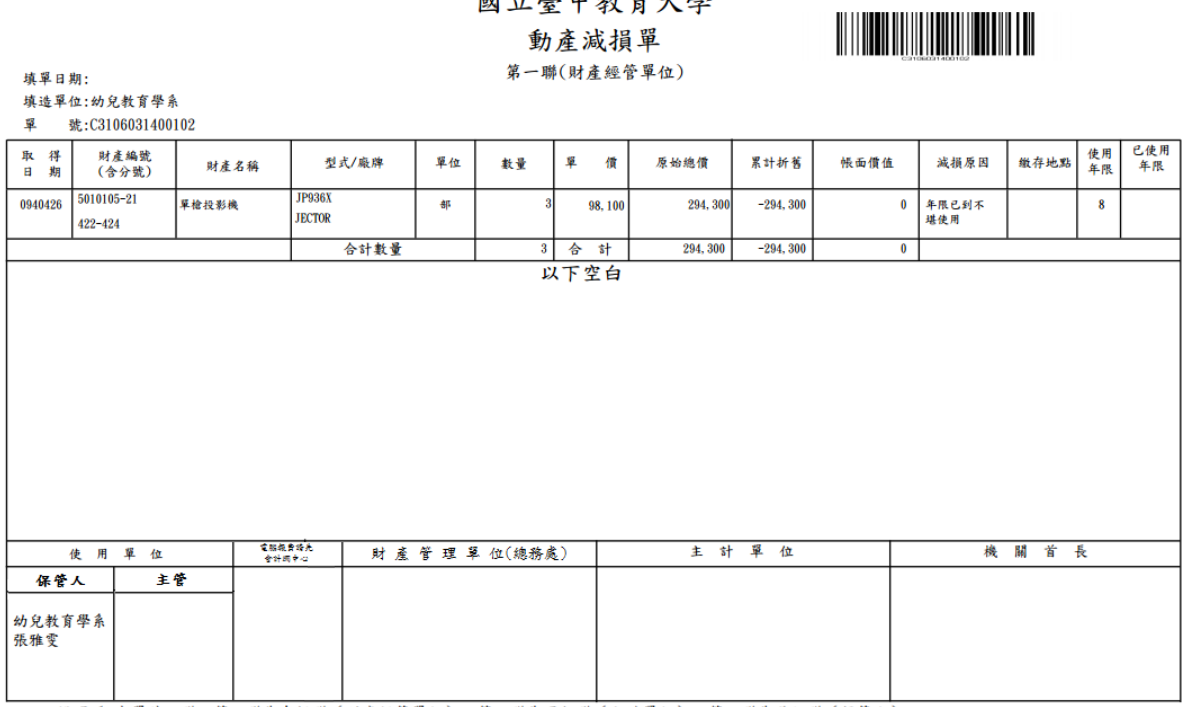

(圖 2-4-5 財物報廢申請作業-報廢申請單)

<span id="page-25-0"></span>2-5 釋出財物作業

此介面可提供財產保管人者將閒置資產釋出,以供有需求之單位同仁可 再次利用之功能。若欲利用閒置資產,則與財產保管人聯繫後,依循本單位 程序辦理財物移轉。如圖(2-5-1)所示。

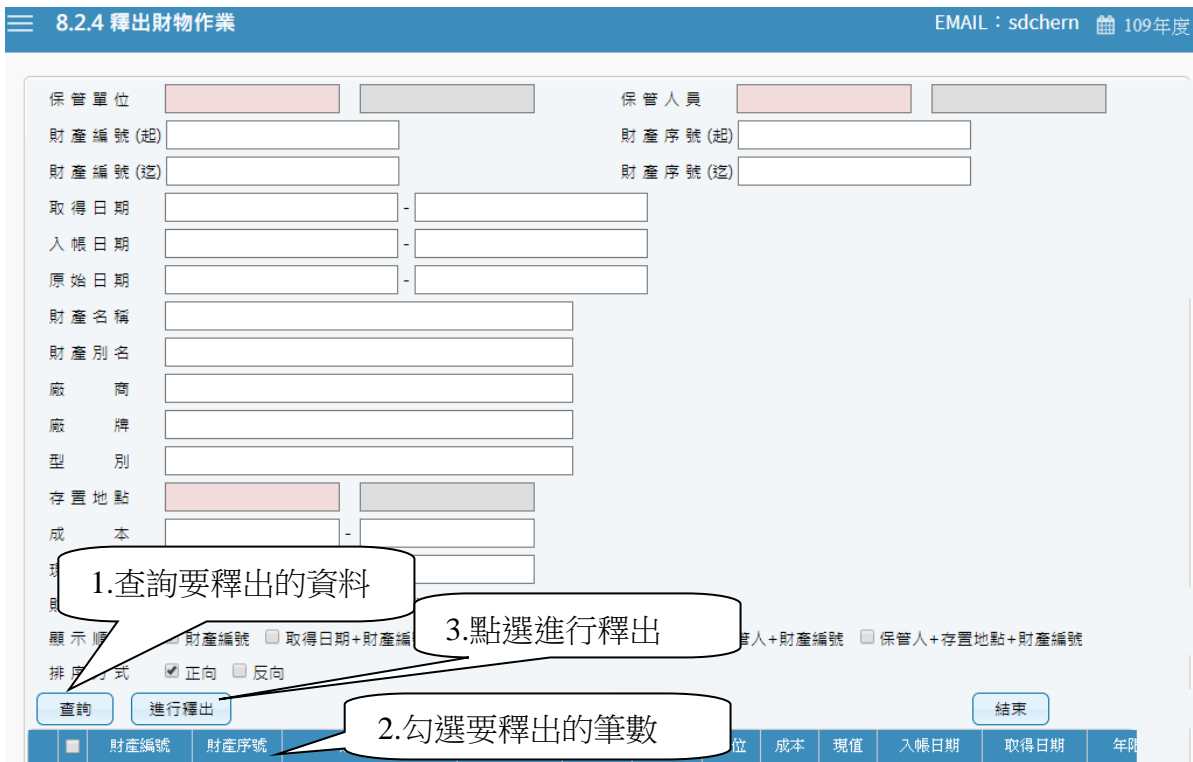

(圖 2-5-1 釋出財物作業-基本資料畫面)

當條件設定越詳細時,所查詢範圍會越精準,因此若不確定財產條件時, 亦可不設定條件,直接點選【查詢】按鈕,產出所有財產明細資料。點選【查 詢】後,即可勾選欲進行釋出財產筆數,再點選進行【釋出】按鈕即可,如 圖(2-5-2)所示。

| 排序方式<br><b>MIED</b><br>□ 反回<br>已釋出,重新載入TABLE中,請稍候<br>查詢<br>進行釋出<br>結束 |            |                       |         |             |                |             |    |                |                |         |         |                |     |    |
|-----------------------------------------------------------------------|------------|-----------------------|---------|-------------|----------------|-------------|----|----------------|----------------|---------|---------|----------------|-----|----|
|                                                                       |            | 財産編號                  | 財産序號    | 財産別名        | 廠牌             | 型別          | 單位 |                | 成本   現值        | 入帳日期    | 取得日期    | 年限             | 部門  | 保管 |
|                                                                       |            | 3011303-03            | 0000001 | 水塔          |                | 凌威 10RT 座   |    | $\circ$        | $\circ$        | 0910606 | 0910606 | 15             | 主計室 | 蔣小 |
| 2                                                                     | $\sqrt{2}$ | 3012114-09            | 0000001 | <b>B149</b> |                |             | 胡  | $\theta$       | $\theta$       | 1050711 |         | 8              | 主計室 | 蔣小 |
|                                                                       | $3\Box$    | 3080103-01            | 0000001 | 升降機         | <b>NEN-200</b> |             | 组  | $\Omega$       | $\Omega$       | 0970821 | 0970821 | 10             | 主計室 | 蔣小 |
|                                                                       |            | $4 \cup 3100710 - 06$ | 0000003 | 噪音計         | 光鼎             | 噪音計         | 間  | $\overline{0}$ | $\overline{0}$ | 1021126 | 1021126 | $\overline{5}$ | 主計室 | 蔣小 |
|                                                                       | $5 \cup$   | 3140101-01            | 0000216 | 電腦主機        | ASUS           | P4P800-VM 产 |    |                | $\overline{0}$ | 0930806 | 0930806 | 5              | 主計室 | 蔣小 |

(圖 2-5-2 釋出財物作業-進行釋出畫面)

第 26 百, 共 42 百

<span id="page-26-0"></span>提供財產保管人將釋出之閒置資產收回的功能,如圖(2-6-1)所示。

| = | 826.釋出收回作業   |         |     |  |              |         |               |      |     | <b>曲 109年度</b> |
|---|--------------|---------|-----|--|--------------|---------|---------------|------|-----|----------------|
|   | 已收回          | 程出中     | 全部  |  | 釋出收回         | 結束      |               |      |     |                |
|   | 異動單號         | 登錄日期    | 狀態  |  | 財產編號         | 序號      | 財産別名          | 保管單位 | 使用人 | 存置地點           |
|   | 1 R310500068 | 1050728 | 釋出中 |  | 1 4050205-10 | 0000049 | 八區防盜管理主機  主計室 |      | 蔣小花 | 主計室五樓          |
|   | 2 R310500067 | 1050728 | 釋出中 |  |              |         |               |      |     |                |
|   | 3 R310500066 | 1050728 | 已回收 |  |              |         |               |      |     |                |
|   | 4 R310500065 | 1050728 | 釋出中 |  |              |         |               |      |     |                |
|   | 5 R310500064 | 1050728 | 釋出中 |  |              |         |               |      |     |                |

(圖 2-6-1 釋出收回作業-基本資料畫面)

選定需收回的單據後,確認財產明細無誤後,再點選【釋出收回】,即可更新 最新狀態部分。

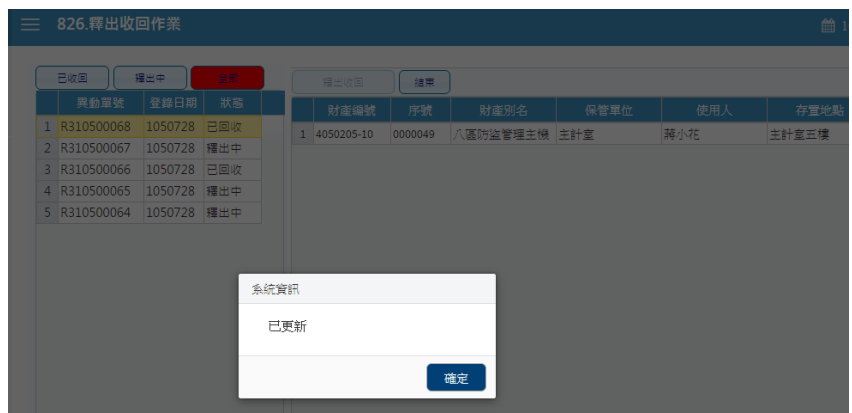

(圖 2-6-2 釋出收回作業-釋出更新畫面)

#### <span id="page-27-0"></span>2.7 消耗品領用申請作業

提供使用者申請領用消耗品時,填造消耗品領用明細資料建檔之功能。此功 能可及時查看消耗品的尚可領用量,並同時檢核領用量是否有超過額度限 制,且可查看歷次領用紀錄狀態。

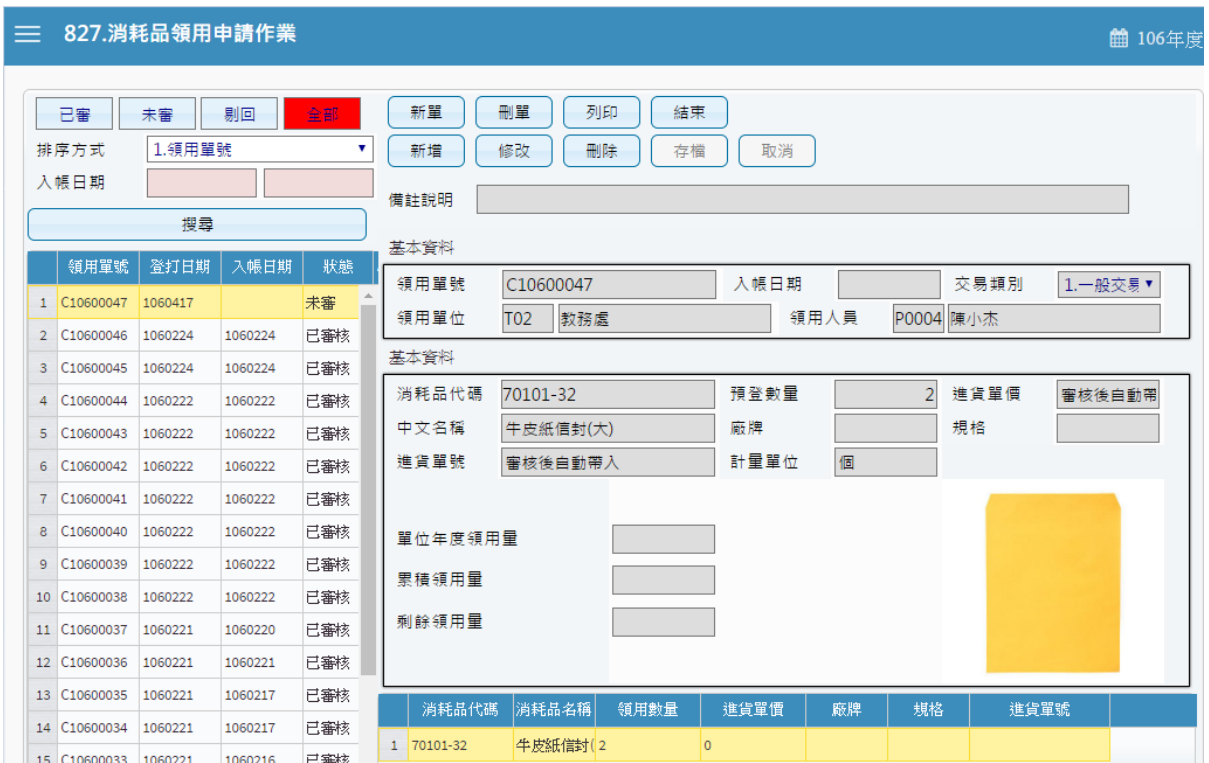

(圖 2-7-1 消耗品領用申請作業-基本資料畫面)

#### §消耗品領用申請作業-新單建立§

新單:當新成立一張單據時,須由新單功能進行。

刪單:可針對此張單據進行刪單功能。

存檔:當此單據編輯完成後,即可點選存檔,確認資料是否有正確寫 入,即可產生列印報表。

取消:不做任何登打,返回前一書面。

預登數量:可輸入需領用數量。(本次預登數量不可大於單次最大領用) 需求說明:當超過單位年度領用量時,需填寫需求說明。

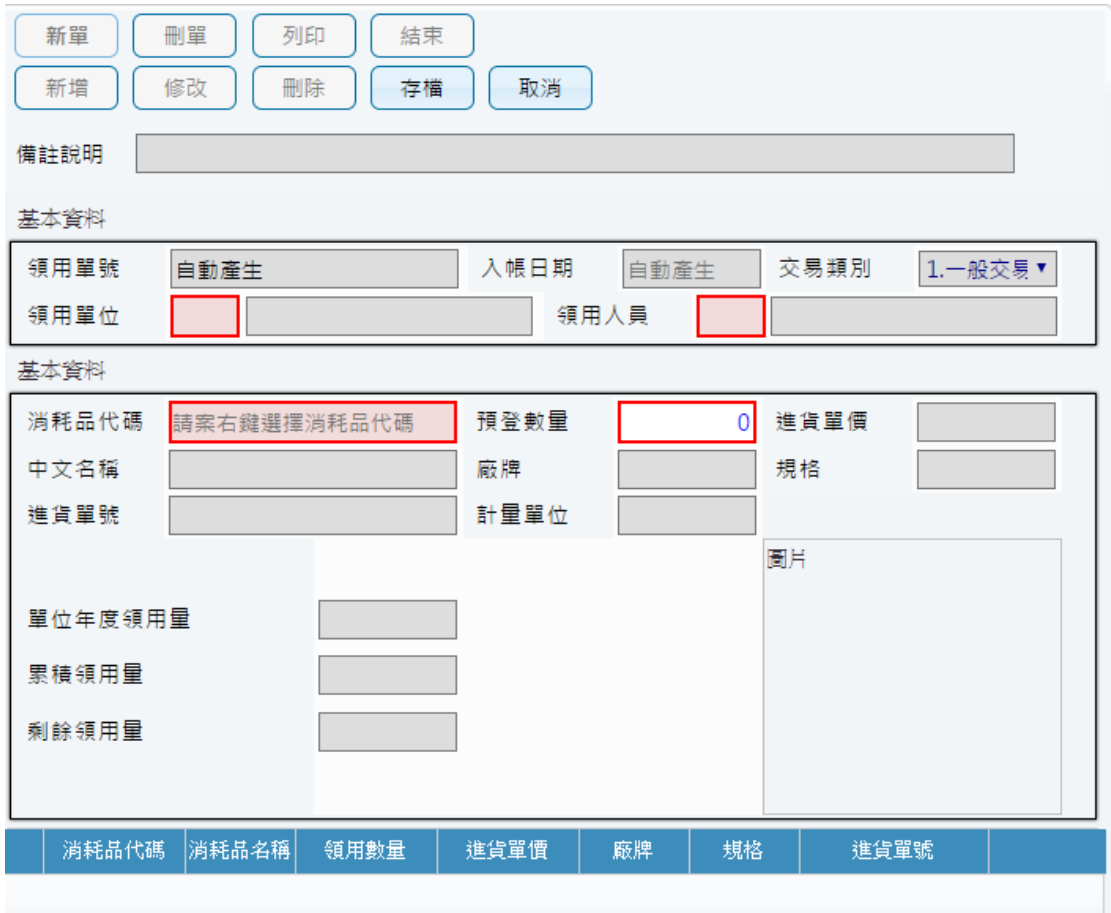

(圖 2-7-2 消耗品領用申請作業-新單建立畫面)

### §消耗品領用申請作業-查詢消耗品代碼§

當點選新單後,可針對消耗品代碼欄位,進行輸入代碼或是中文關鍵 字,亦可按滑鼠右鍵進行篩選欲領用消耗品代碼,並可查閱目前尚可 領用數量。

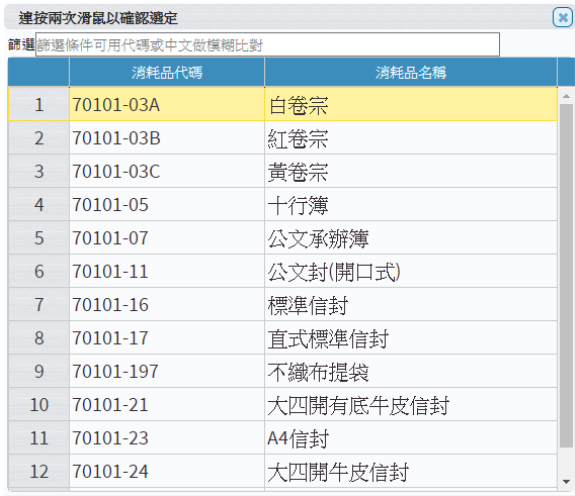

(圖 2-7-3 消耗品領用申請作業-消耗品代碼查詢畫面)

#### §消耗品領用申請作業-新增建立§

新增:當此單據有多筆明細需進行登打時,可由新增按鈕進行編輯, 此時存檔後可在新增下一筆明細。

修改:可針對單筆明細內容,進行修改微調,若此張單據已有審核狀 態,即無法再做修改、刪單功能。

刪除:可針對單筆財產明細進行刪除功能。

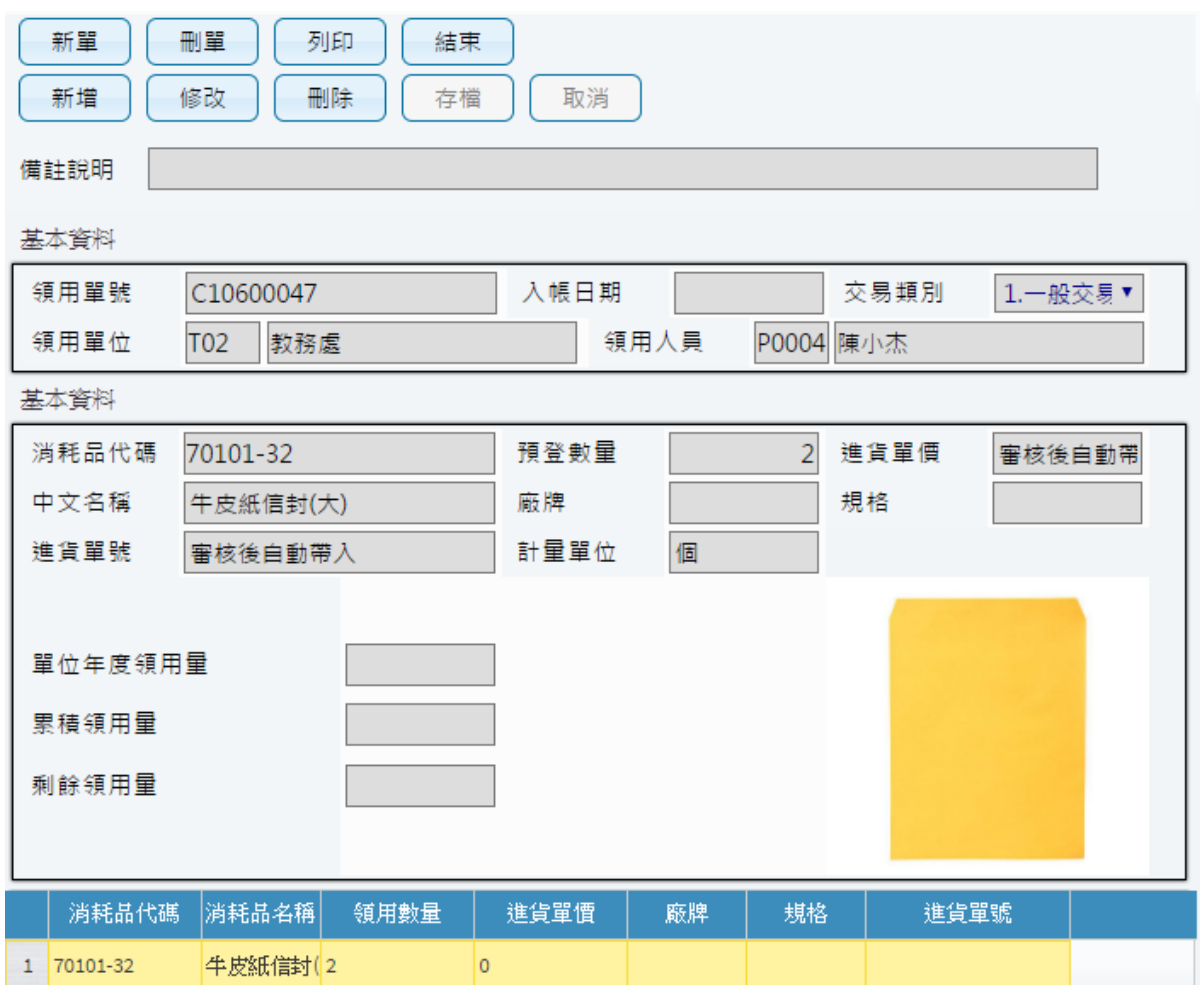

(圖 2-7-4 消耗品領用申請作業-新增建立畫面)

#### §列印§

當消耗品領用編輯無誤後存檔,即可點選列印產生報表。

### 國立臺中教育大學 領物單

領用單位:保管組

領用人:陳小華

#### 領物單編號: C10600002

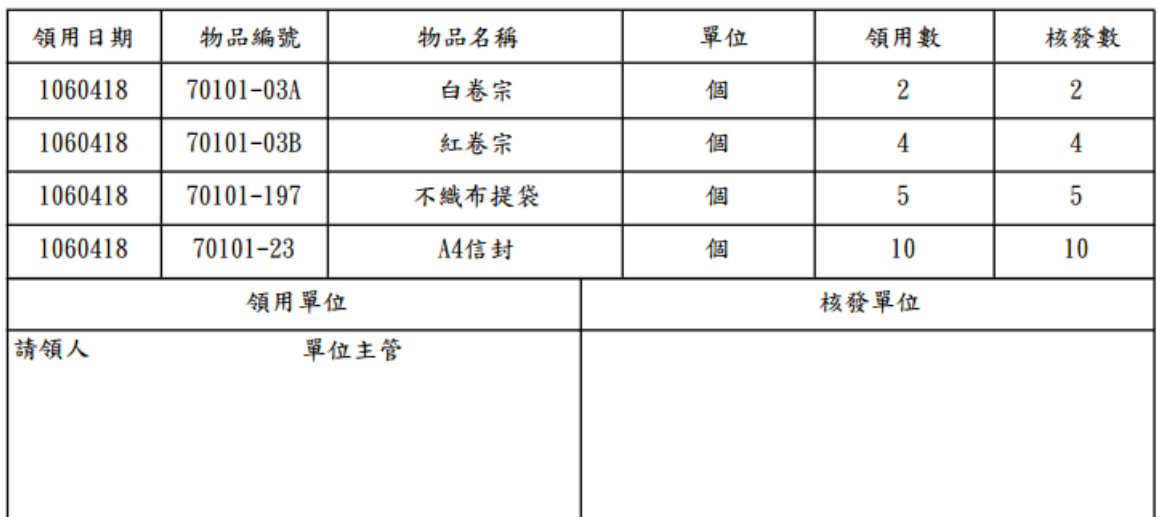

說明:1.本單為核發消耗用品之依據,領用人須填列本單申領,始得發給。

2. 領用人於本單簽章後,應經單位主管審核蓋章,再送物品管理單位核發。

3. 為利領用物品歸類統計,採人工紙本做業者,原則上以一物一單方式處理,但採電腦 管理作業者,得一電腦化系統設計功能除理。

(圖 2-7-5 消耗品領用申請作業-列印畫面)

<span id="page-31-0"></span>2-8 維修與檢查申請

提供使用「費用」維修或是檢查的資產進行歷程登錄,此部分不會併入「財 產增減結存表」中。

記錄維修或檢查金額、零件、維修原因與修繕或檢查廠商,並可批次進行登 錄。

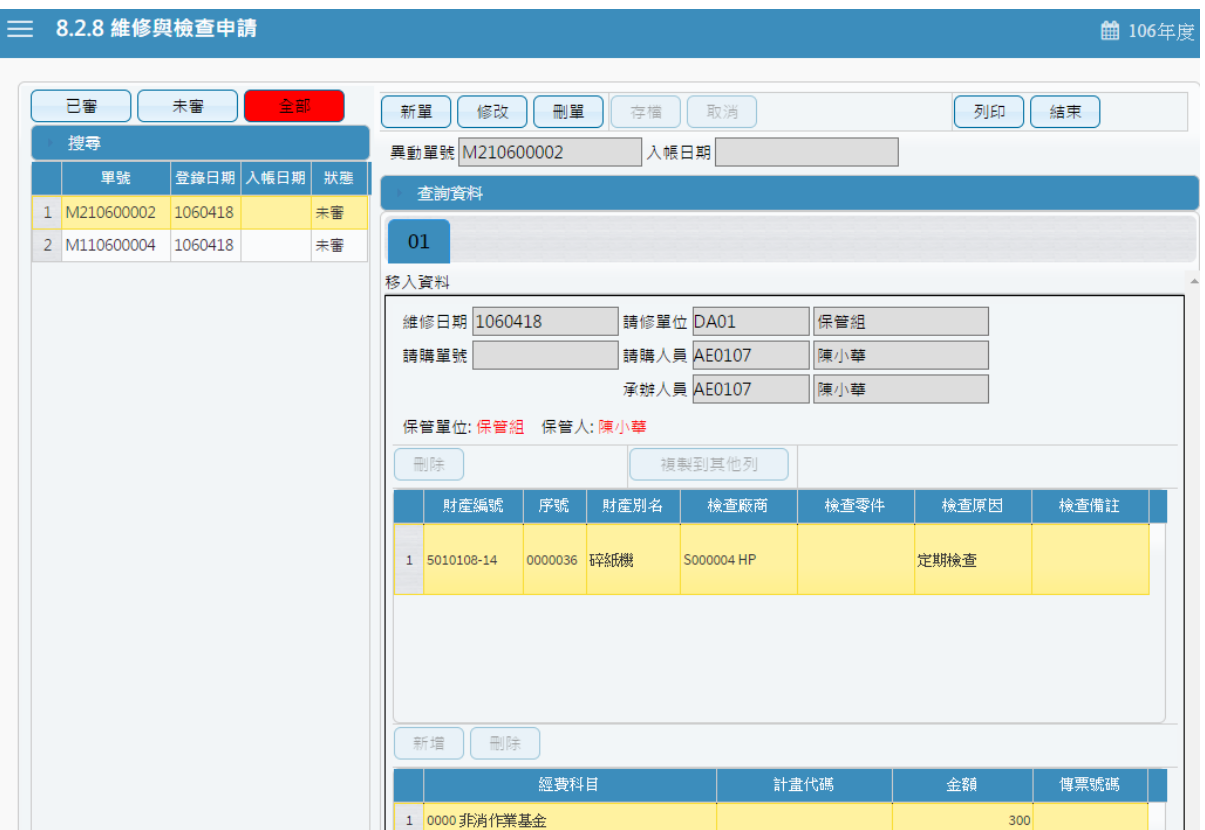

(圖 2-8-1 維修與檢查申請-基本資料畫面)

新單:當新成立一張單據時,須由新單功能進行。點選新單時,會詢問須執 行功能如維修或是檢查。修改:可針對單筆明細內容,進行修改微調,若此 張單據已有審核狀態,即無法再做修改、刪單功能。刪單:可針對此張單據 進行刪單功能。存檔:當此單據編輯完成後,即可點選存檔,確認資料是否 有正確寫入,即可產生列印報表。取消:不做任何登打,返回前一書面。

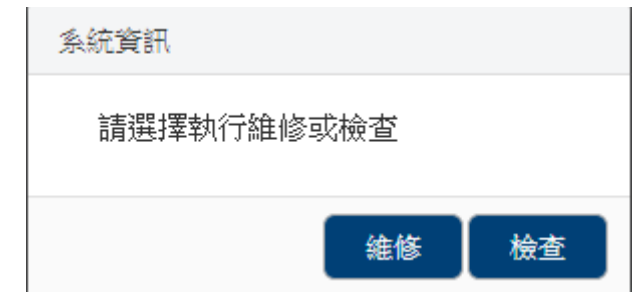

(圖 2-8-2 維修與檢查申請-類別選擇畫面)

當條件設定越多時,所查詢範圍會越精準,因此若不確定財產條件時,亦可 以無需設定條件,直接點選查詢按鈕,產出所有財產明細資料,如圖(2-8-2) 所示。

於選取資料中,可勾選欲作異動財產筆數,如異動相關條件相同,亦可勾選 多筆數後,再點選置入第1頁,並確認財產是否有帶入調整欄位中,於下方 欄位編輯每筆財產資料的紅框必填欄位,例如:檢查廠商、檢查原因等,如 圖(2-8-4)所示。

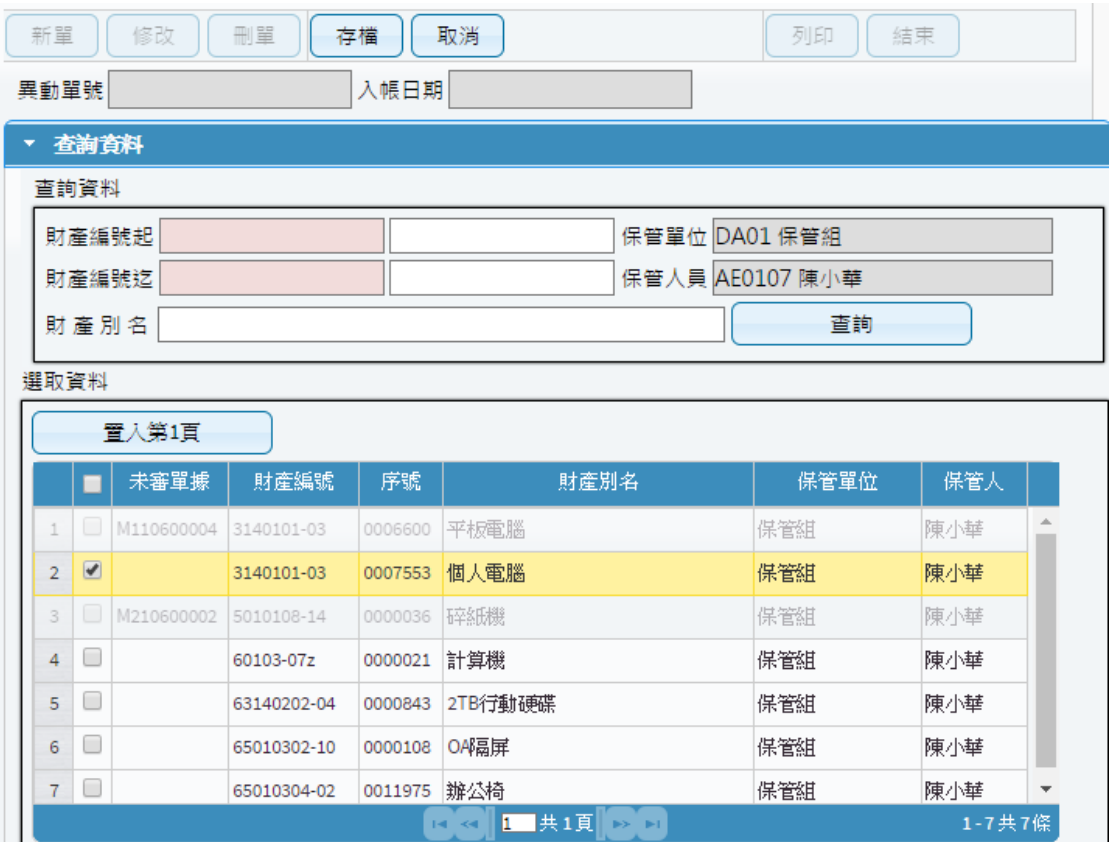

(圖 2-8-3 維修與檢查申請-查詢畫面)

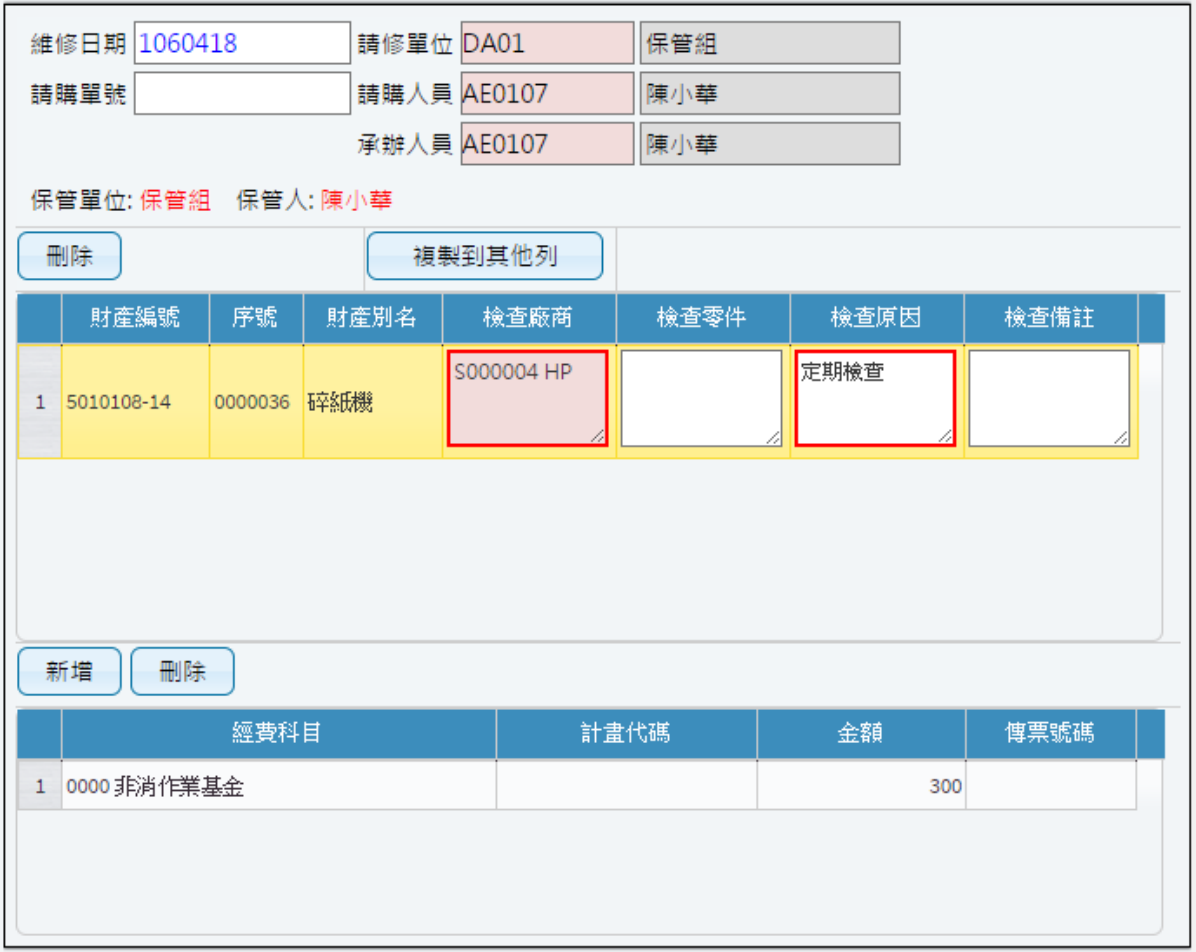

(圖 2-8-4 維修與檢查申請-資料建立畫面)

當維修(檢查)編輯無誤後存檔,即可點選列印產生報表,如圖  $(2-8-5)$ 、圖 $(2-8-6)$ 所示。

#### 國立臺中教育大學 財產請修單 第一聯

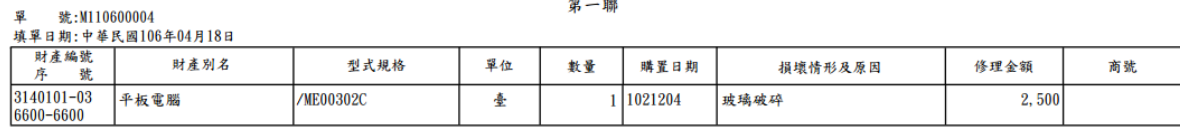

使用單位/保管單位 財產管理單位

畢

說明:1. 本單在財產檢查後, 認為有修繕必要時, 由使用單位填造並通知財管管理單位。<br>2. 本單一式2聯, 除留1聯保管單位存查外, 餘陳機關首長核准後送財產管理單位留存。<br>3. 本單內容, 應根據檢查單詳細記載。

#### (圖 2-8-5 維修與檢查申請-請修單列印畫面)

#### 國立臺中教育大學 財產檢查單(保養情形)

單 號:M210600002<br>填單日期:中華民國106年04月18日

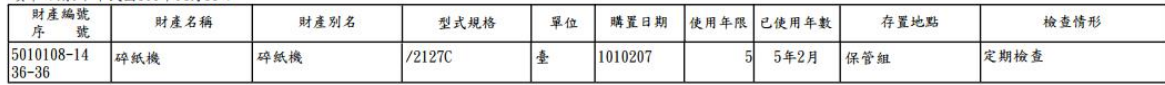

請購單位/修繕單位/保管單位

財產管理單位

說明:1.本單作用在於明瞭各項財產狀況。 2. 本單一式2聯,第1聯保管單位留存,第2聯送財產管理單位存檔。

2.4+ 3.2+ 3,1++ 5+ 1+ 5+ 3 .<br>3.本單欄位不數使用時,得增設之。<br>4.本單內容,由檢查人按照實際情形填造。

(圖 2-8-6 維修與檢查申請-檢查單列印畫面)

<span id="page-35-0"></span>2-9 財物增減值作業

於此介面中提供使用者建立及維護財產增減值資料,當財產價值發生增減之 變動,由財產使用單位評估填造,印出增減值單後送管理單位確認。

當一開始進入書面時,需先選擇財產需增減之申請類別;亦可從更換類別作 為切換。

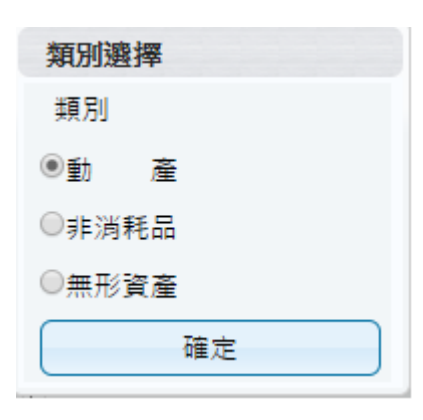

(圖 2-9-1 類別選擇畫面)

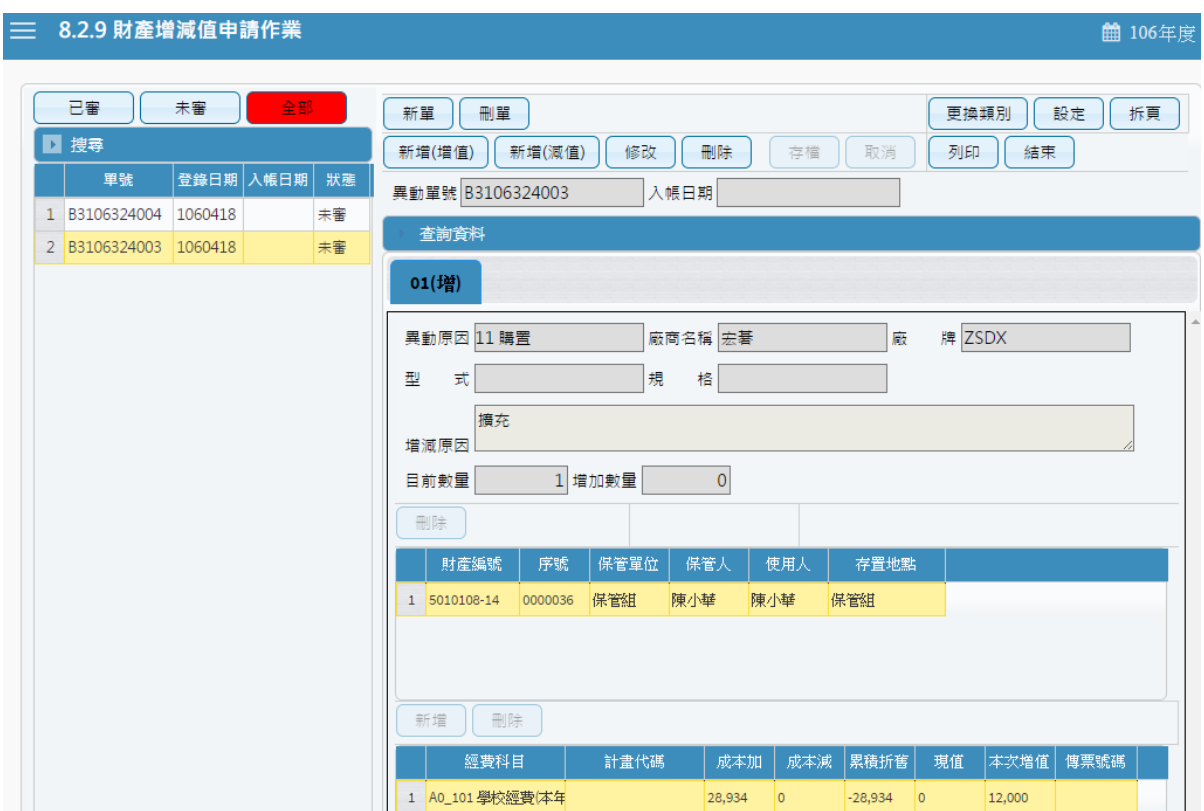

(圖 2-9-2 財物增減值作業-查詢資料畫面)

第 36 頁, 共 42 頁

【新單】當新成立一張單據時,須由新單功能進行。【刪單】可針對此張 單據進行刪單功能。【存檔】當此單據編輯完成後,即可點選存檔,確認 資料是否有正確寫入,即可產生列印報表。【取消】不做任何登打,返回 前一畫面,如圖 $(2-9-3)$ 所示。

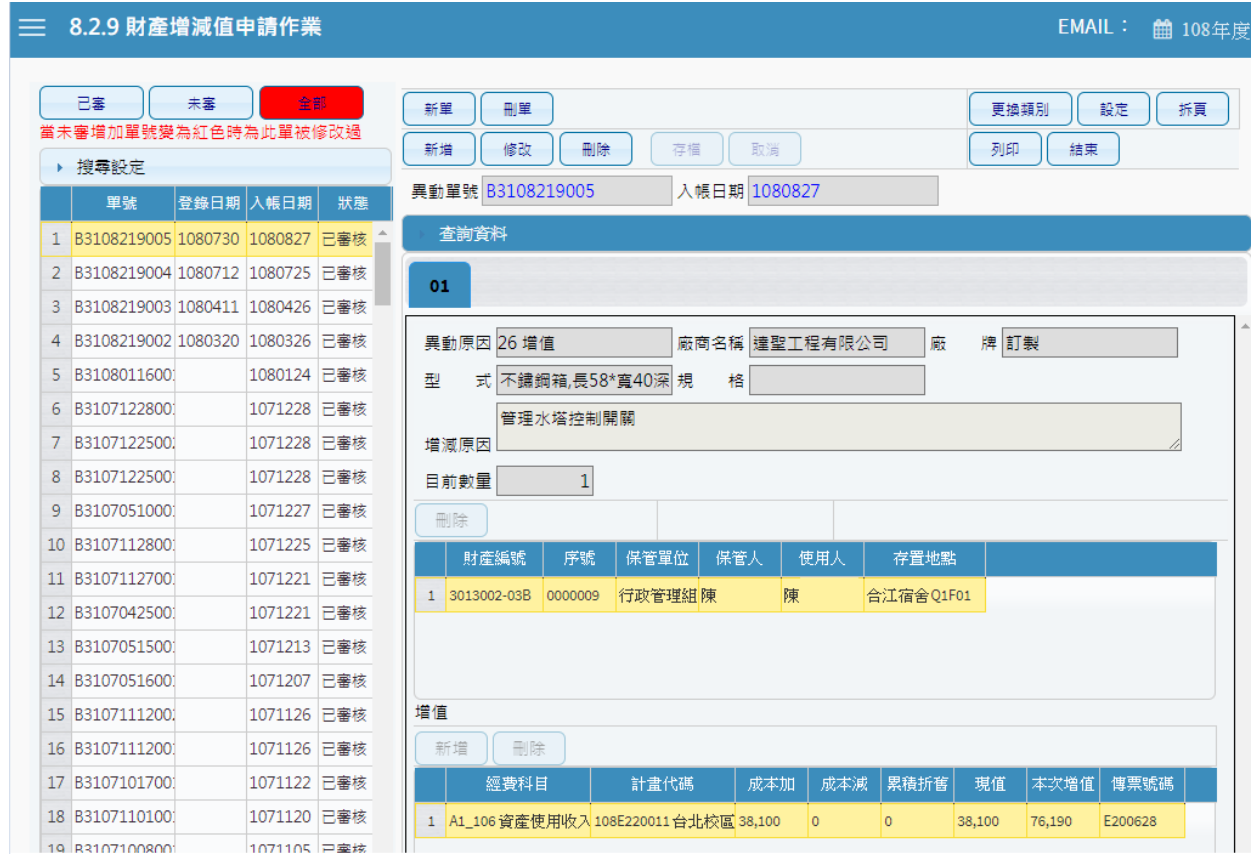

(圖 2-9-3 財物增減值作業-基本資料畫面)

新單建立,先透過【查詢】查詢所須增減值財產資料,如不知財產資料, 可直接點選查詢,如圖(2-9-3)所示,系統會顯示使用者所保管之財產資 料,勾選要增減值財產,點選【置入第一頁】後,相關資料會顯示在下 方,如圖 $(2-9-4)$ 所示。

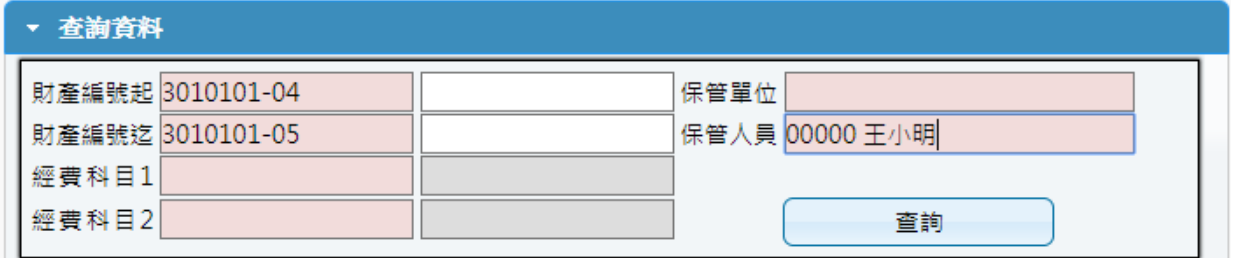

(2-9-3 財物增減值作業-查詢畫面)

| 選取資料           |                          |            |            |         |      |                       |     |        |       |          |
|----------------|--------------------------|------------|------------|---------|------|-----------------------|-----|--------|-------|----------|
|                |                          | 置入第1頁      |            |         |      |                       |     |        |       |          |
|                | □                        | 未審單據       | 財產編號       | 序號      | 財産別名 | 保管單位                  | 保管人 | 使用人    | 成本加   | 成本減      |
| $\mathbf{1}$   | U                        |            | 3140101-03 | 1014128 | 個人電腦 | 資産管理組陳                |     | 陳      | 36708 | 0        |
| $\overline{2}$ |                          | F310801016 | 3140101-03 | 1015307 |      | 個人電腦不憤魔管理組侶           |     | 呂      | 24373 | $\circ$  |
| 3              | $\Box$                   |            | 3140101-03 | 1016908 |      | 一般型電腦 資產管理組 陳         |     | 陳      | 18469 | 0        |
| 4              | $\overline{\mathscr{L}}$ |            | 3140101-03 | 1018410 |      | 個人電腦含 資產管理組 陳         |     | 陳      | 25000 | $\circ$  |
| 5              | O                        |            | 3140101-03 | 1020058 |      | 電腦主機不  資産管理組  呂       |     | 呂      | 24200 | 0        |
| 6              |                          |            | 3140101-03 | 1020284 |      | 9.7吋iOS平机資産管理組 陳      |     | 陳      | 17400 | 0        |
| $\overline{7}$ | □                        |            | 3140101-03 | 1022000 |      | 15吋筆記型『資産管理組 陳        |     | 陳      | 33000 | 0        |
| 8              | □                        |            | 3140101-03 | 1022834 | 電腦主機 | 資産管理組梁                |     | 梁      | 25000 | 0        |
| €.             |                          |            |            |         |      | 1.1.1.1.1             |     | 1.1111 |       | Þ.       |
|                |                          |            |            |         | 1    | 共1頁<br><b>IRS INT</b> |     |        |       | 1-23共23條 |

(2-9-4 財物增減值作業-筆數勾選畫面)

輸入異動原因。亦可按右鍵顯示篩選視窗,輸入關鍵字,提供快速找到 所需資料。並針對本次欲增減值相關資料填寫,如圖(2-9-5)所示。當財 物增減值編輯無誤後存檔,即可點選列印產生報表,如圖(2-9-6)所示。

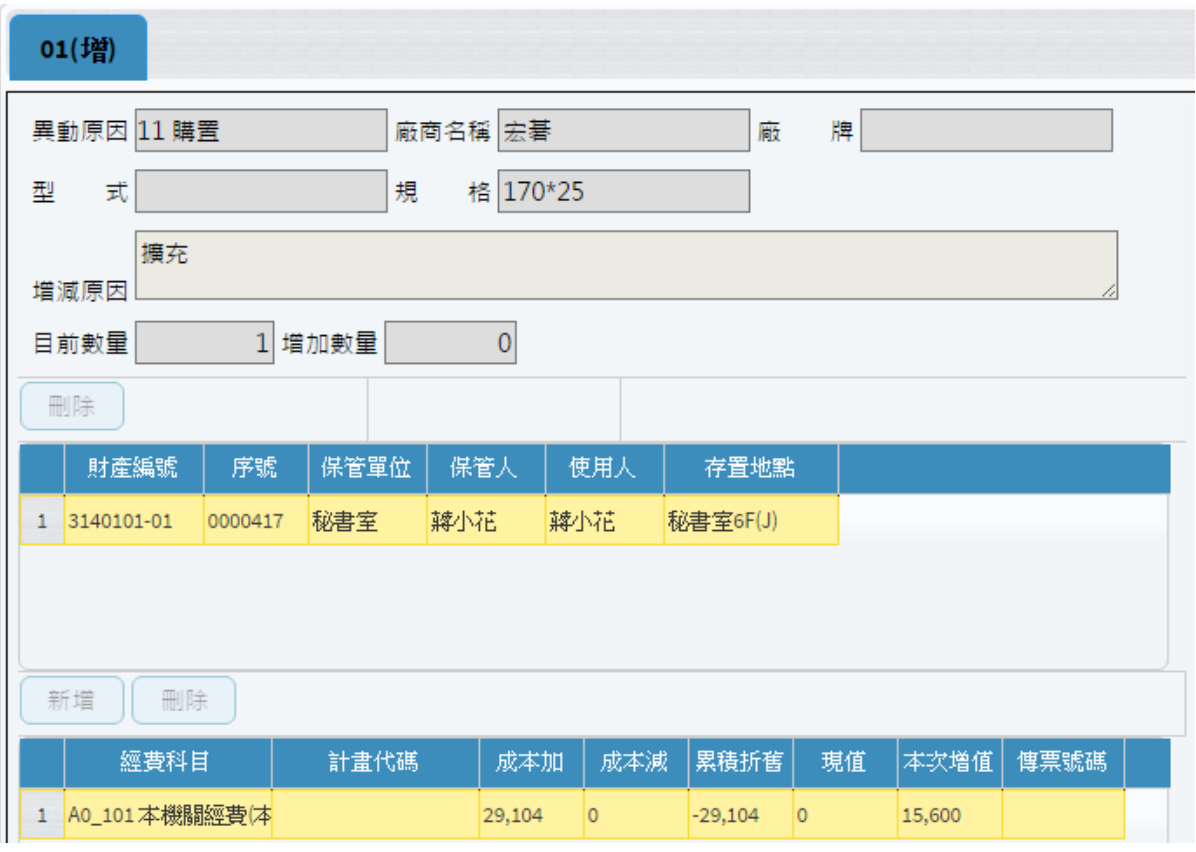

(2-9-5 財物增減值作業-調整資料畫面)

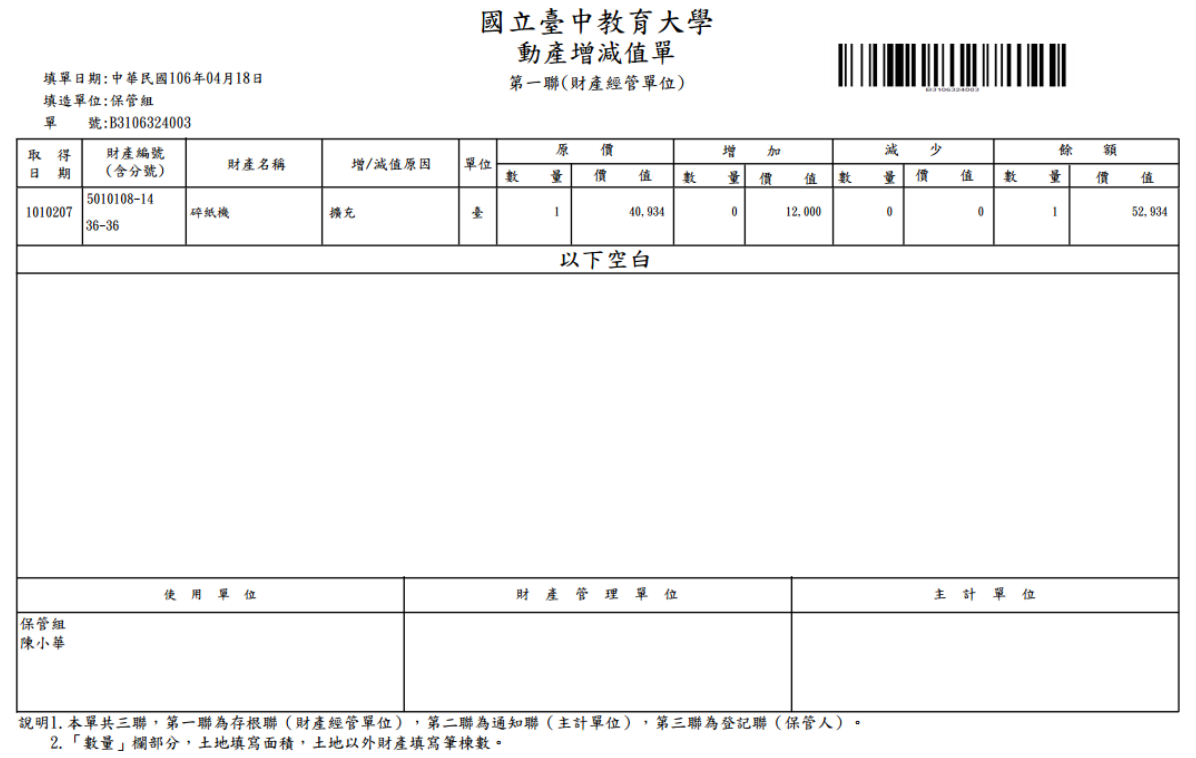

(圖 2-9-6 財物增減值作業-列印畫面)

## 第三章 輔助功能

<span id="page-39-1"></span><span id="page-39-0"></span>3-1 更換密碼

提供財產管理系統一般使用者可以維護登入的密碼、電話及電子郵件帳號。

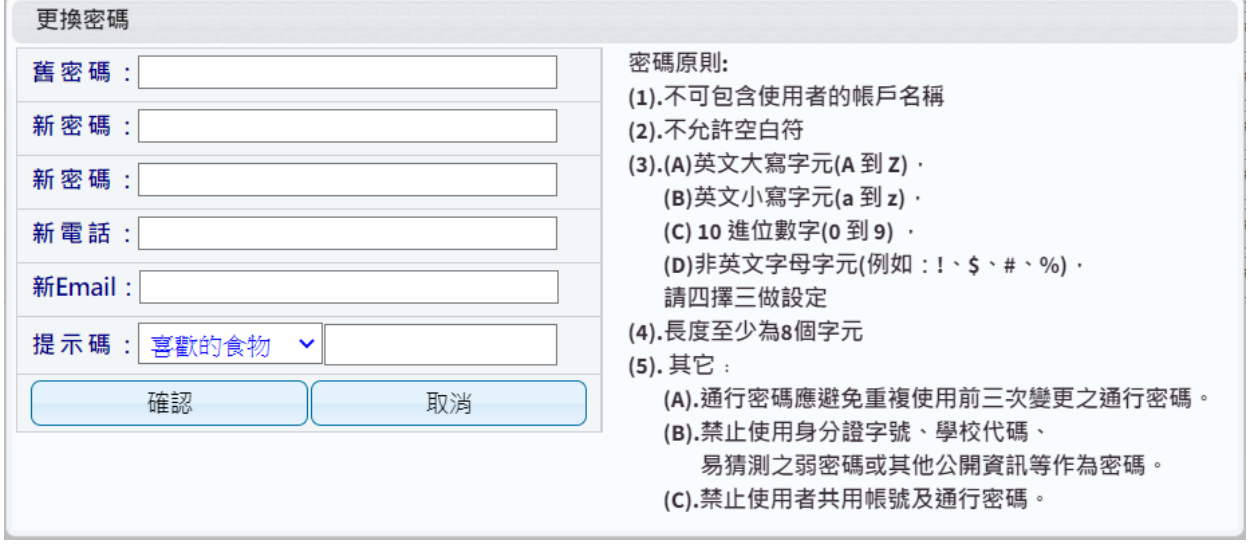

(圖 3-1-1 更換密碼畫面)

當密碼變更成功後,系統會要求使用者重新以新密碼登入,如圖(3-1-2)。

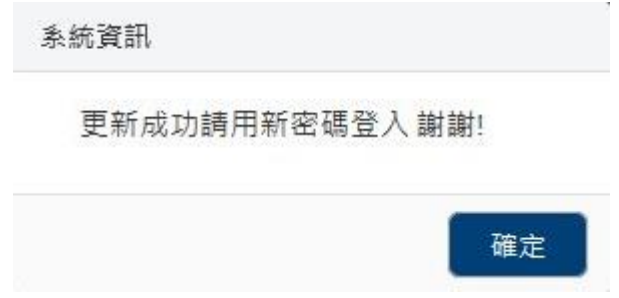

(圖 3-1-2 更換密碼成功畫面)

<span id="page-39-2"></span>3-2 切換身分

若使用者同時兼任其他單位職責,可利用切換身份功能變更身份,無須 登出系統後再重新登入系統。切換身份別才能就其保管單位下之個人名下財 產做查詢及申請作業。使用者若變異動職務,請通知財產管理員,調整其個 人帳戶及權限的限定。

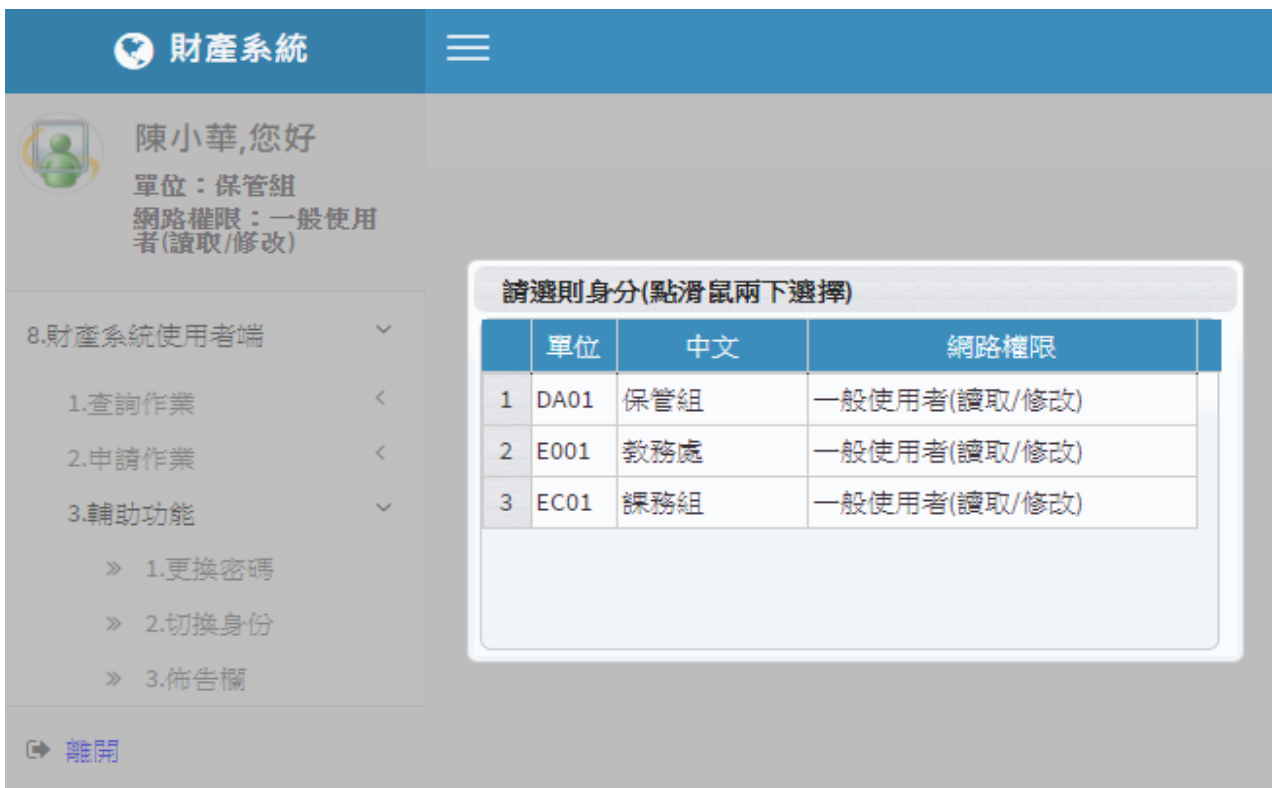

#### (圖 3-2-1 切換身分畫面)

當使用者未兼任其他單位職務,於執行切換身份功能時,系統會顯示訊息。(圖  $3-2-2)$ 

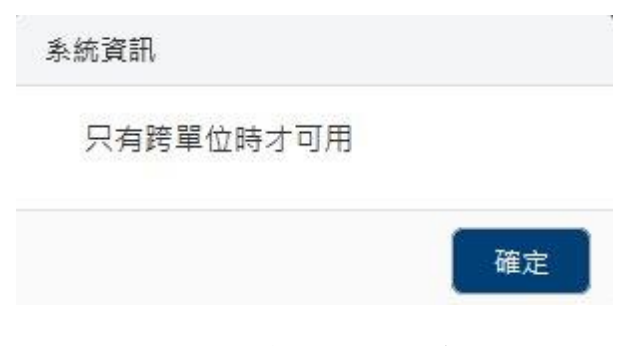

(圖 3-2-2 切換身分提示訊息畫面)

<span id="page-41-0"></span>3-3 佈告欄

提供財產管理系統一般使用者查詢財產管理員所建立的各種資訊,如圖  $(3-3-1)$ 

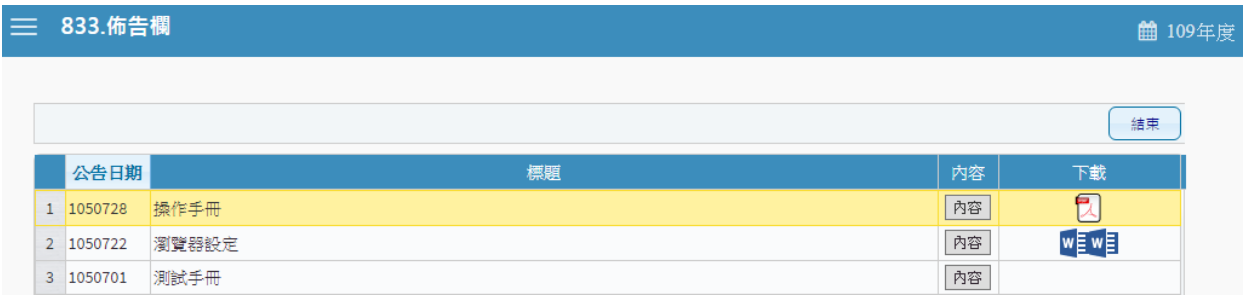

(圖 3-3-1 佈告欄-基本資料畫面)

如有需求可將檔案進行下載查閱,如圖(3-3-2)。

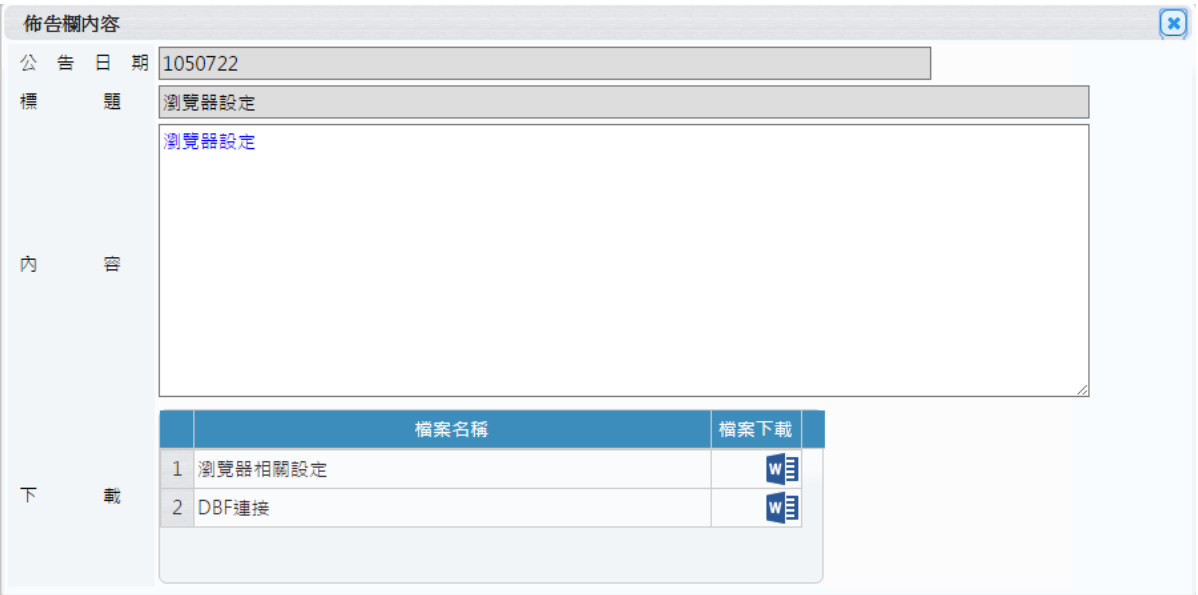

(圖 3-3-2 佈告欄-內容資料畫面)